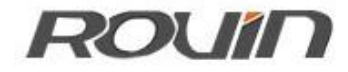

# RVNet-CX

欧姆龙 PLC 以太网通讯处理器

使用手册

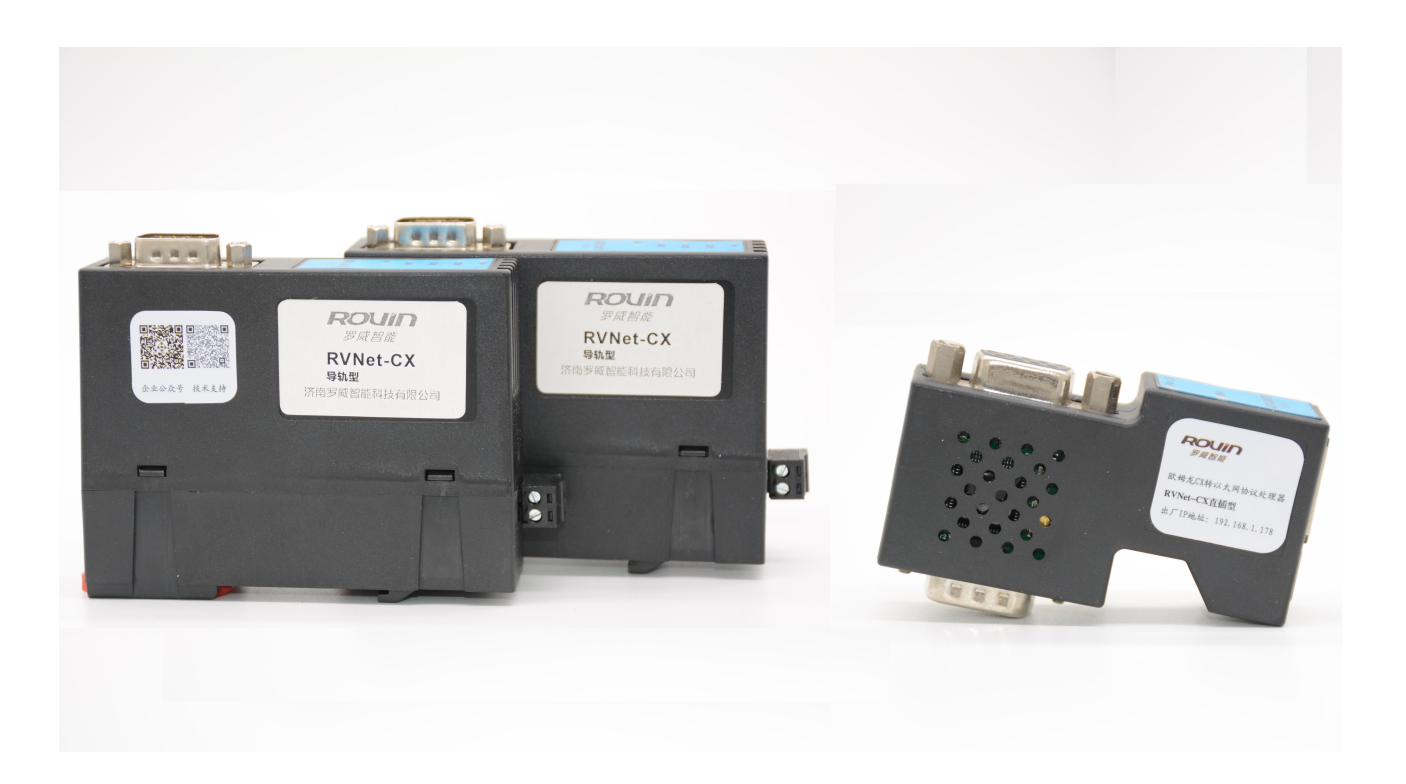

### **1.RVNet-CX** 应用

#### 1.1 产品概述

RVNet-CX 是一款以太网通讯处理器, 是为满足日益增多的工厂设备信息化需求(设备网络监控和 生产管理)而设计,用于欧姆龙 CPM、CQM、C200、C1000、C2000 等多个系列 PLC 的以太网数据采集, 非 常方便构建生产管理系统。

RVNet-CX 采用模块化设计,不占用 PLC 编程口,即上位机软件通过以太网对 PLC 数据监控的同时, 触摸屏可以通过复用接口 X2 与 PLC 进行通讯。

#### 1.2 功能和应用领域

1、即插即用,模块直接插在 PLC 的 DB9 上,扩展口可同时连触摸屏。RVNet-CX 可直接从 PLC 通讯 口获取电源,也可外接 24VDC 电源。

2、集成 WEB 服务器, 通过网页可设置设备参数, 并设置登录保护密码, 防止篡改配置数据。

3、自动匹配 PLC 和 HMI 串行参数,无需额外配置。

4、集成 ModbusTCP 服务器,支持 FC1、FC3、FC5、FC6、FC15、FC16,Modbus 数据区对应欧姆龙 PLC 的软元件地址。

5、采用 ModbusTCP 通信协议或者端口映射的方式,皆可实现高级语言(如 VB、VC、C#等)编程, 实现与欧姆龙 PLC 的数据通讯,方便开发生产管理系统。

6、支持用户侧通过以太网实现固件更新,免费提供集成更多功能的固件,一次购买硬件,永久升 级。

#### 1.2.1 设备改造

传统意义上来说,欧姆龙 PLC 的通讯口上一般都会插有触摸屏,用以监控 PLC 的实时数据;而现在, 由于项目需求,需要在不影响原触摸屏的通讯情况下,再增加计算机对 PLC 的数据监控(组态王、 MCGS、力控),而 RVNet-CX 产品能完美解决这样的设备改造方案。

#### 1.2.2 设备信息化

当前,制造业企业的管理向着综合信息化的方向发展,在车间级实现生产管理就需要首先构建设备 信息化网络,也就是设备联网。对于大多数生产型企业,他们通常要求:1、设备联网不能影响既 有的生产运行;2、对现有设备的改造较少;3、联网工期短;4、网络通讯稳定,容易维护;5、 投资少;6、系统开放性和可扩展性好。RVNet-CX 产品在功能上能很好地满足以上要求。

### 1.2.3 通过 Internet 实现远程设备维护

由于人工和出差成本的日益增加,借助于强大的 Internet 网络,配合相关远程通讯模块, RVNet-CX 产品可以轻松解决异地对远程 PLC 的程序修改,免去奔赴现场的麻烦和巨大开销。

## **2.**硬件和接口

### 2.1 硬件和接口图

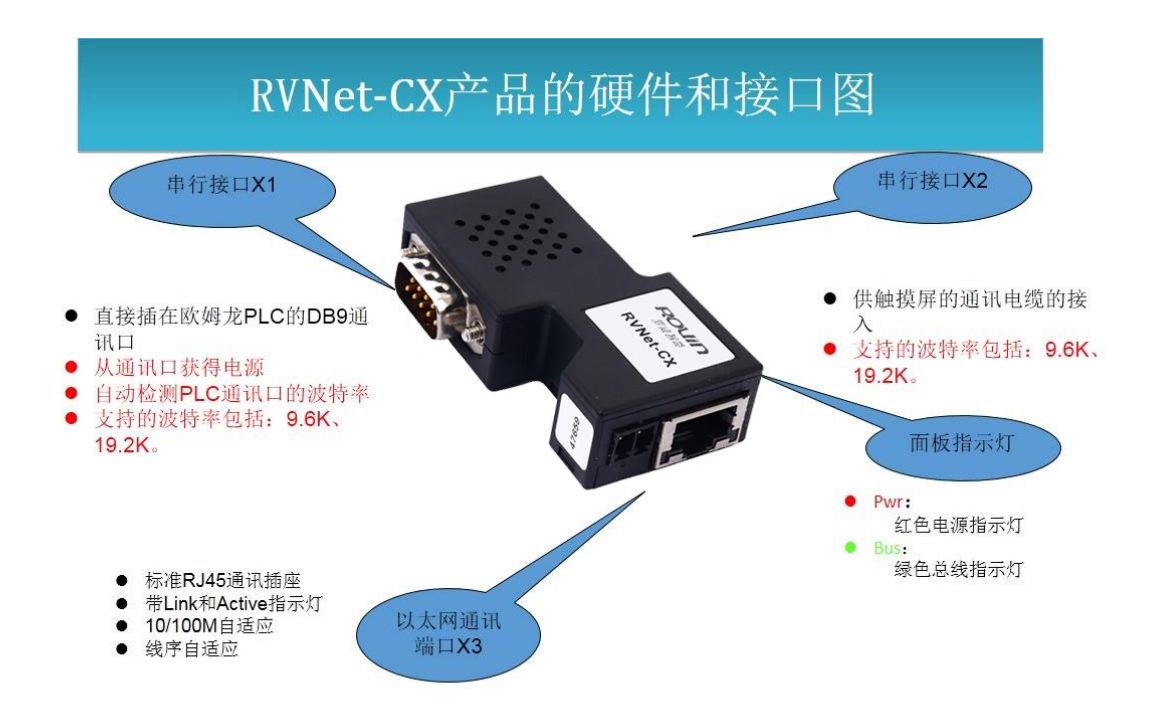

### 2.2 安装

如果 PLC 的通讯口是 9 针的:

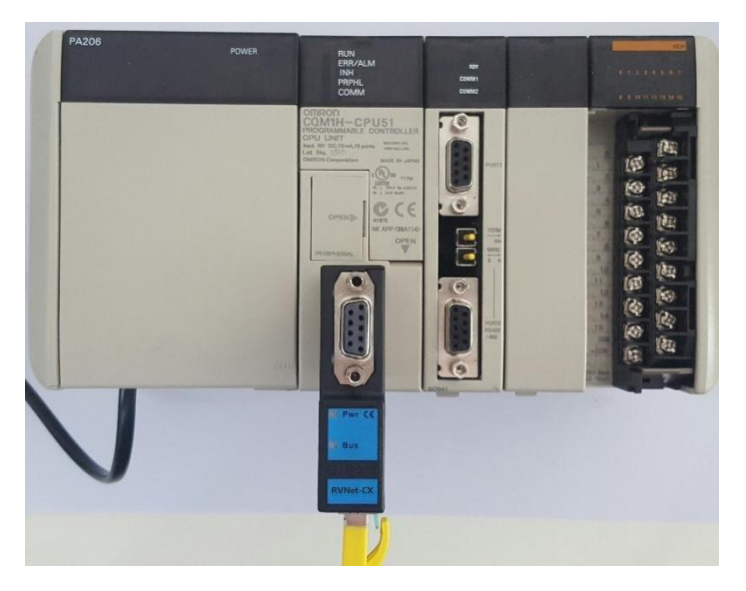

如果 PLC 的通讯口是 20 针的:

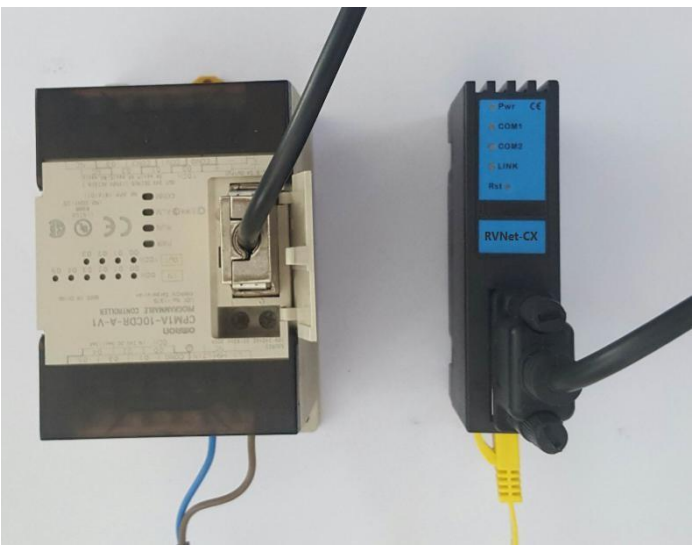

## 2.3 接口描述

RVNet-CX 产品共有三个接口:DB9 通讯母口 X1、DB9 通讯母口 X2、RJ45 通讯口 X3。

## 2.3.1 串行接口 X1

X1 为 DB9 公口,直接插在欧姆龙 PLC 的 DB9 通讯口上, X1 接口能够自动检测 PLC 通讯口的波特率, 支持的波特率包括: 9.6k、19.2k。

### 2.3.2 串行接口 X2

X2 为 DB9 母口,可供触摸屏的通讯电缆接入, 支持的波特率包括:9.6k、19.2k。

### 2.3.3 以太网通讯端口 X3

以太网通讯 RJ45 标准插口, 遵循以太网接线标准, 其针脚定义为:

1 脚 **TX+** 

2 脚 <sup>\_\_\_\_\_\_\_\_\_\_\_\_\_\_\_\_\_\_\_\_\_\_\_\_</sup> TX-

3 脚 **RX+** 

6 脚 **RX-**

带有绿色 Link 指示灯, 橙色 Active 指示灯。支持 10/100M 波特率自适应, 支持线序(交叉 T568A/直连 T568B)自适应。

#### 2.3.4 外部 24VDC 电源端子 X4

X4 接口是 RVNet-CX 的外接 24VDC 电源输入端子。电源输入规格:24VDC±20%/100mA。接线时注意外壳 上的极性标记。

#### 2.4 指示灯描述

RVNet-CX 产品包括两个 LED 指示灯:位于面板上的红色 Pwr 电源指示灯、绿色 Bus 指示灯。

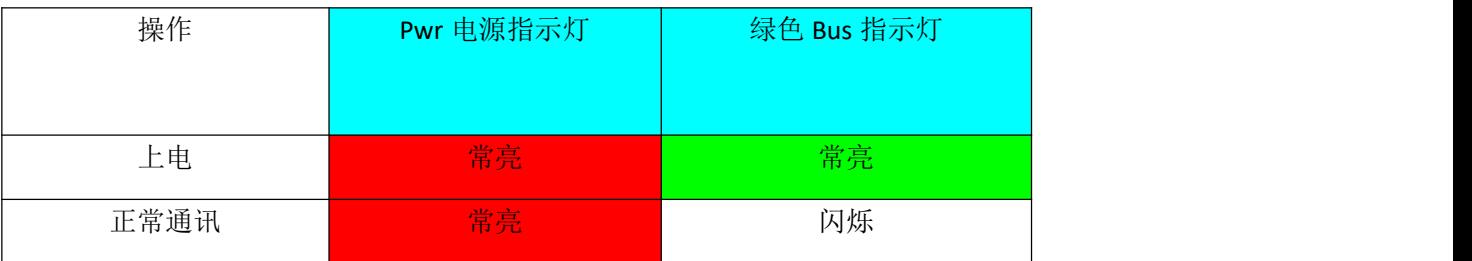

## **3.**快速应用起步

当您第一次拿到 RVNet-CX 产品后,可以按以下步骤完成对产品的初步测试。

### 3.1 上电、观察指示灯

将 RVNet-CX 插在 PLC 的 DB9 通讯口上之后, 红色 Pwr 电源指示灯和绿色 Bus 指示灯应立即常亮, 如果 有正常的通讯,绿色 Bus 指示灯将闪烁。

### 3.2 连接电脑、查看 Web 网页

用以太网网线(交叉和直连线都行)将电脑网卡和 RVNet-CX 的 RJ45 端口相连,观察 RVNet-CX 的绿色 Link 指示灯应常亮,Link 灯常亮表明 RVNet-CX 已经建立了以太网连接。

如果电脑启动了无线网卡的话请禁用无线网卡(某些时候会影响有线网卡的通讯)。

将电脑的本地网卡的 IP 设置成 192.168.1.100。如下图所示:

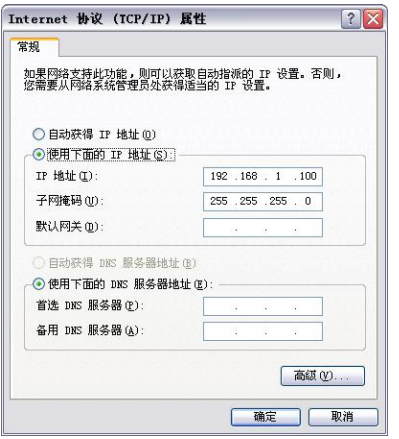

电脑上运行 Internet Explorer 浏览器, 在地址栏输入: 192.168.1.178 (这是 RVNet-CX 的出厂 IP 地址), 然 后按回车键,浏览器应能显示 RVNet-CX 的内部 Web 网页。

登录页面如下图所示:

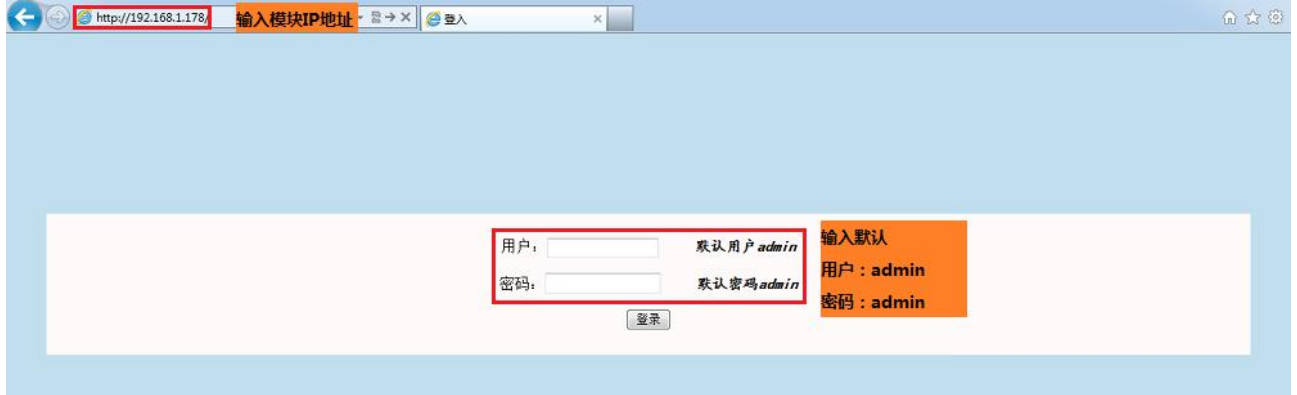

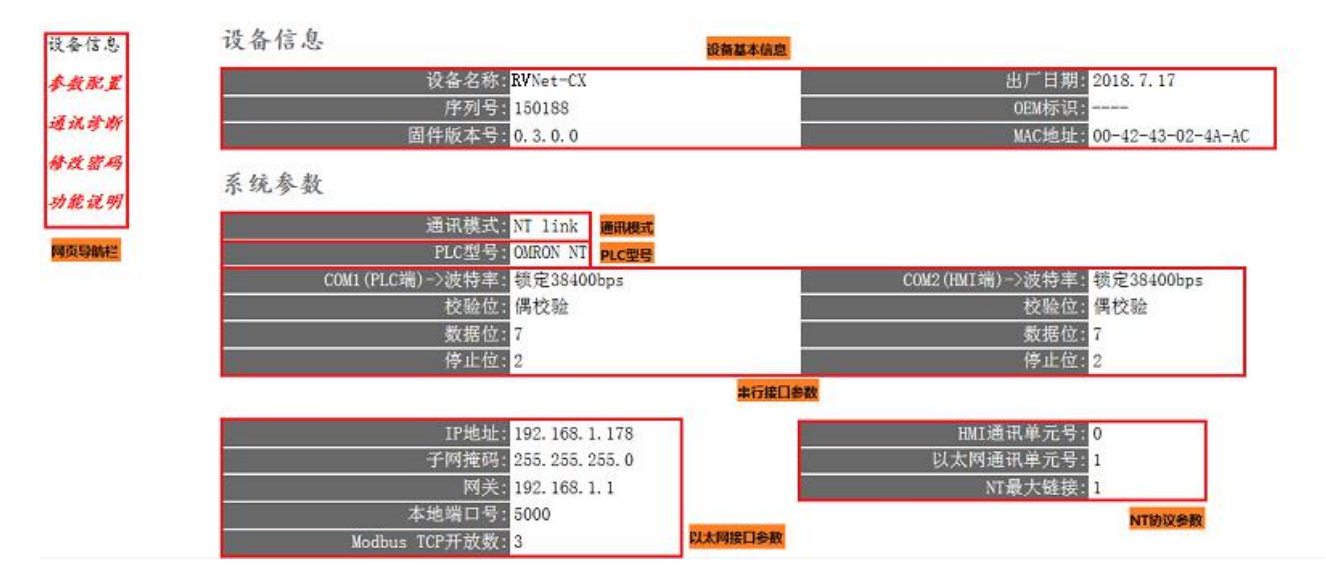

设备基本信息:由出厂时预置。

通讯模式:显示当前选择的通讯模式。

PLC 型号: Host Link 模式时,显示具体型号, NT Link 模式时,显示 OMRON NT, 参数不正确, 则不显示。 串行接口参数: 显示当前设置的串行接口 COM1、COM2 参数。

以太网接口参数:显示当前设置的以太网接口参数。

NT 协议参数:只有在 NT Link 模式下有效, NT 最大链接为链接总数, 以太网通讯单元号不可超过此参数。

#### 3.2.1 参数配置

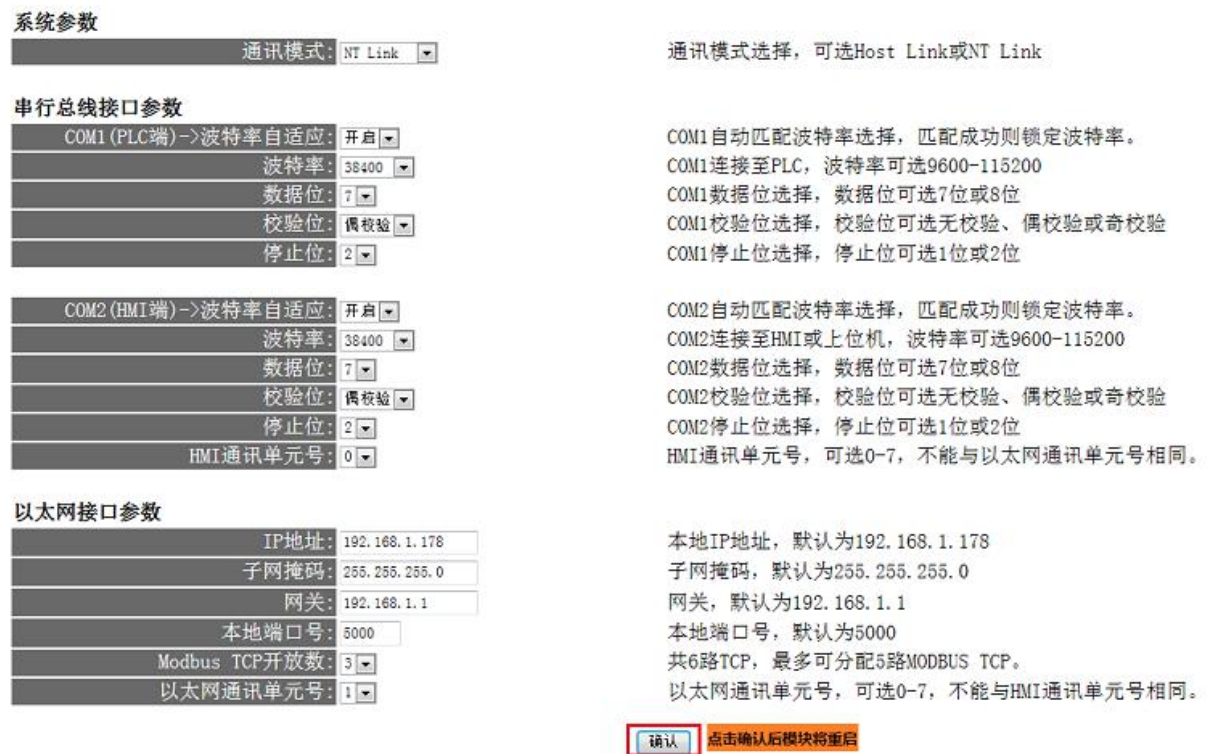

通讯模式:按实际情况选择相应模式。

COM1(PLC 端)——>波特率自适应:默认为"是","是"状态下不需要再去设置"COM1(PLC 端)——>波特率", 将自动识别 PLC 的波特率。

COM1(PLC 端)——>波特率、数据位、校验位、停止位:只有当"波特率自适应"为"否",需要根据实际 PLC 的波特率、数据位、校验位、停止位手动设置该参数。

COM2 端(HMI 端)——>波特率自适应:默认为"是","是"状态下不需要再去设置"COM2(HMI 端)——>波特 率",将自动识别 HMI 的波特率。

COM2(HMI 端)——>波特率、数据位、校验位、停止位:只有当"波特率自适应"为"否",需要根据实际 HMI 的波特率、数据位、校验位、停止位手动设置该参数。

HMI 通讯单元号: 欧姆龙触摸屏实际通讯单元号, NT Link 模式下有效。

设置 RVNet-CX 的 IP 地址、掩码和网关;

当更改以上参数后请点击[保存并重启]按钮,RVNet-CX 将复位并重新启动。请回到地址栏重新键入新的 IP 地址刷新首页并查看以太网接口参数设置是否有效。

本地端口号:默认为 5000,此参数必须和虚拟串口设置软件中的"端口号"保持一致。

ModbusTCP 开放数: 默认为 1, 即允许有 1 路 ModbusTCP 通讯。

以太网通讯单元号: 不能与 HMI 通讯单元号相同, 不可超过 NT 最大链接数, NT Link 模式下有效。

## 3.2. 2 通讯诊断

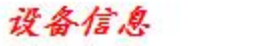

参数配置

通讯诊断

修改密码

功能说明

# 通讯诊断

### 串行总线通讯

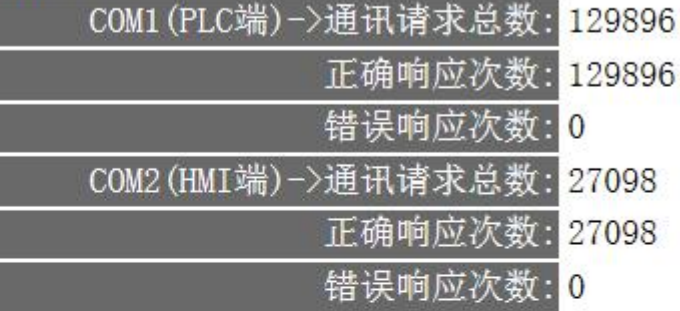

### 以太网通讯

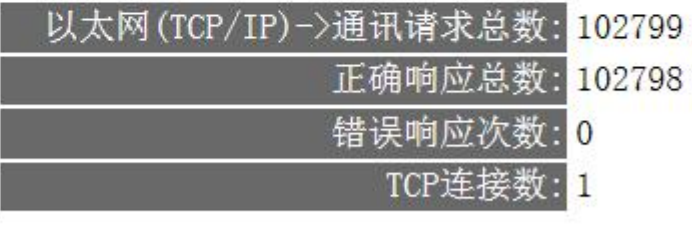

### 系统信息

运行时间: 0 天 1:15

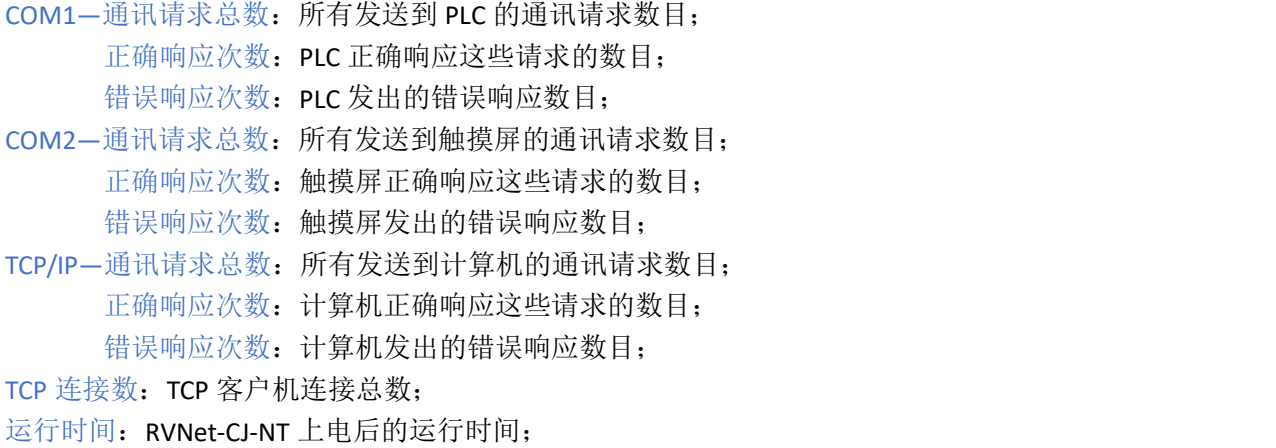

## 3.2. 3 修改密码

输入【原密码】和【新密码】,点击【确认】按钮完成对密码的修改。

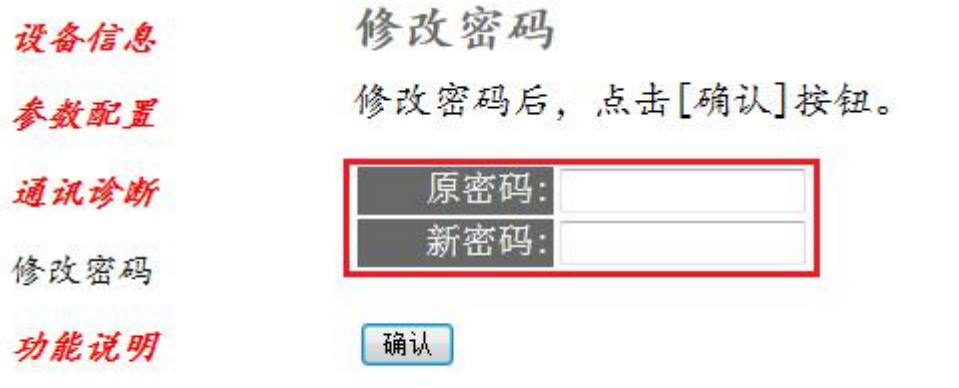

## **4.SCADA** 通讯

RVNet-CX 模块内部集成 ModbusTCP 通讯服务器, 因此 ModbusTCP 客户机, 如支持 ModbusTCP 的组态软件、OPC 服务器、PLC 以及实现 ModbusTCP 客户机的高级语言开发的软件等,可以直接访问 欧姆龙 CPM、CQM、C200、C1000、C2000 系列 PLC 的内部数据区, Modbus 协议地址在 RVNet 内部已经 被默认映射到 PLC 的地址区,实现的功能号包括: FC1、FC3、FC5、FC6、FC15 和 FC16。

ModbusTCP 协议帧格式:

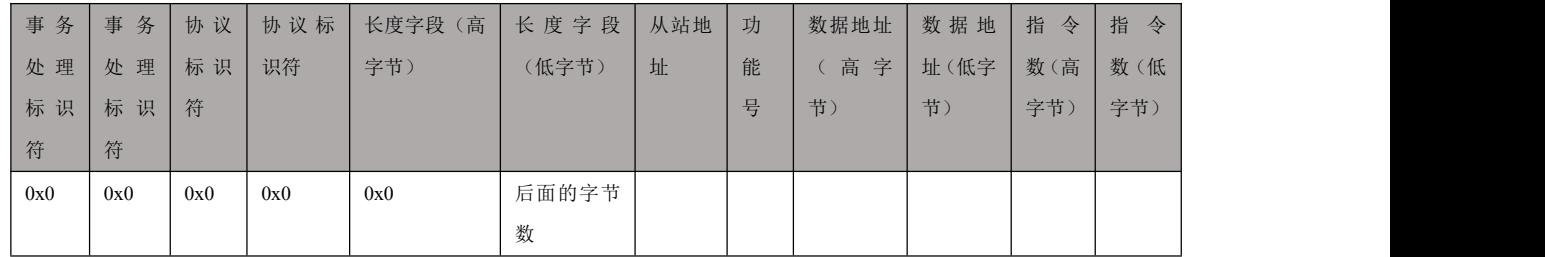

#### 1、地址映射表

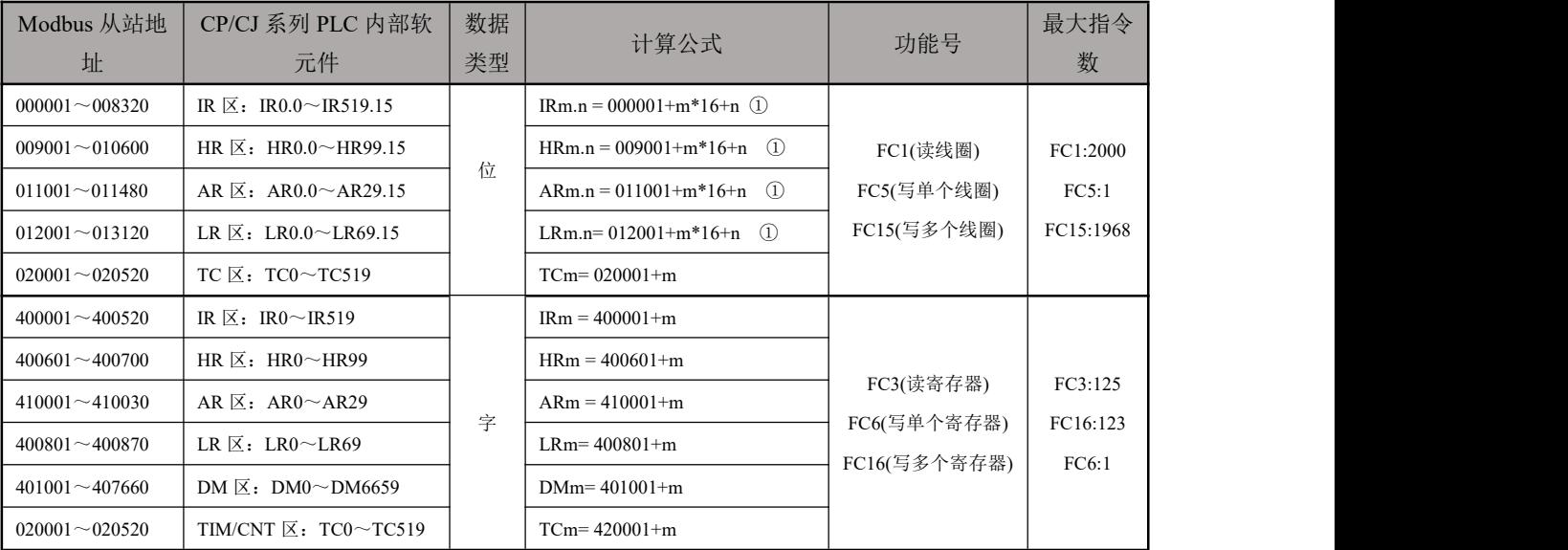

说明:

1 、该项为对应存储区的位操作,例如 IR12.6,则 m=12,n=6,计算公式为:000001+12\*16+6=000199。在 Modbus 的对应地址为 0 区的 00199 地址。

#### 2、用 ModScan32 测试

解压产品光盘\使用手册\通讯测试软件下的 modscan2\_cr.rar。

1. 运行 ModScan32 软件。

2. 选择菜单 Connection/Connect, 选择 Remote TCP/IP Server, 输入 RVNet-CX 的 IP 地址, Service 端口 为 502; 点击[OK]按钮, 如图 1 所示。

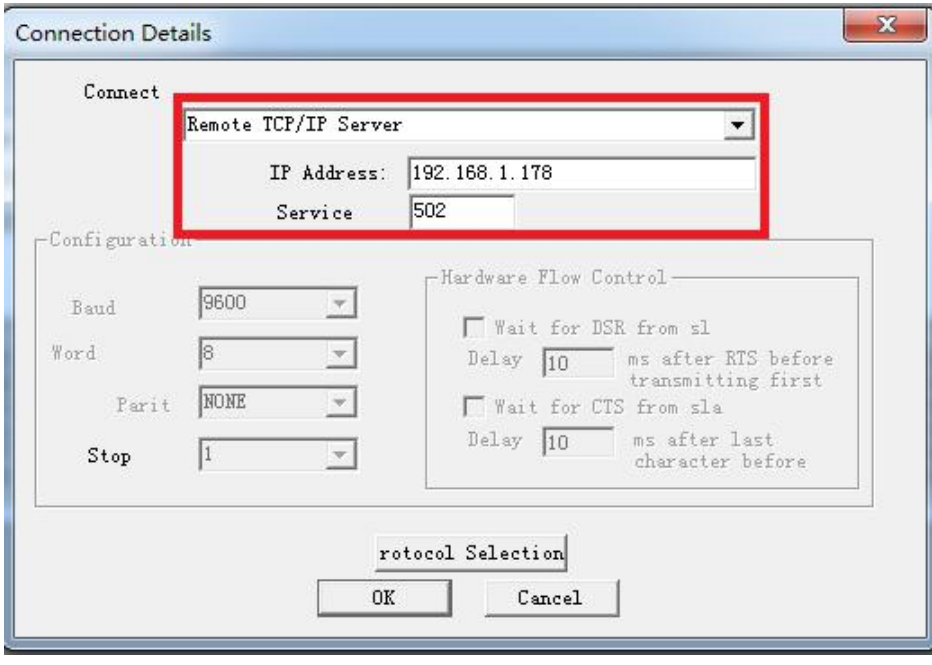

图 1

3. 在子窗口"ModSca1"中设置 Device ID 为 PLC 的站地址(如 1),功能号选择 03:HOLDING REGISTER, Address =  $1001$ , Length =  $100$ .

4. 子窗口数据区显示 401001~401100 的 16 进制数据,其对应于欧姆龙 CPM 系列 PLC 的寄存器 DM0 到 DM99 的数值,如图 2 所示。

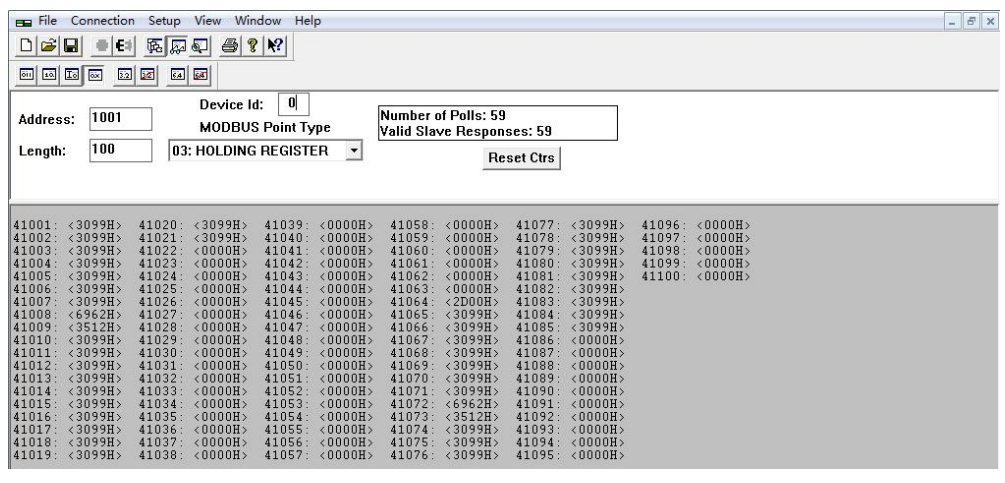

5. 双击子窗口数据区的数据可以修改数值。

#### 4.1 RVNet-CX 连接组态王

1.新建工程并打开工程。

2. 点击"COM1",选择"新建",在弹出的对话框的选择"ModbusTCP—TCP",点击"下一步"。 ■ 工程浏览器---DVP\_ENET\_Test

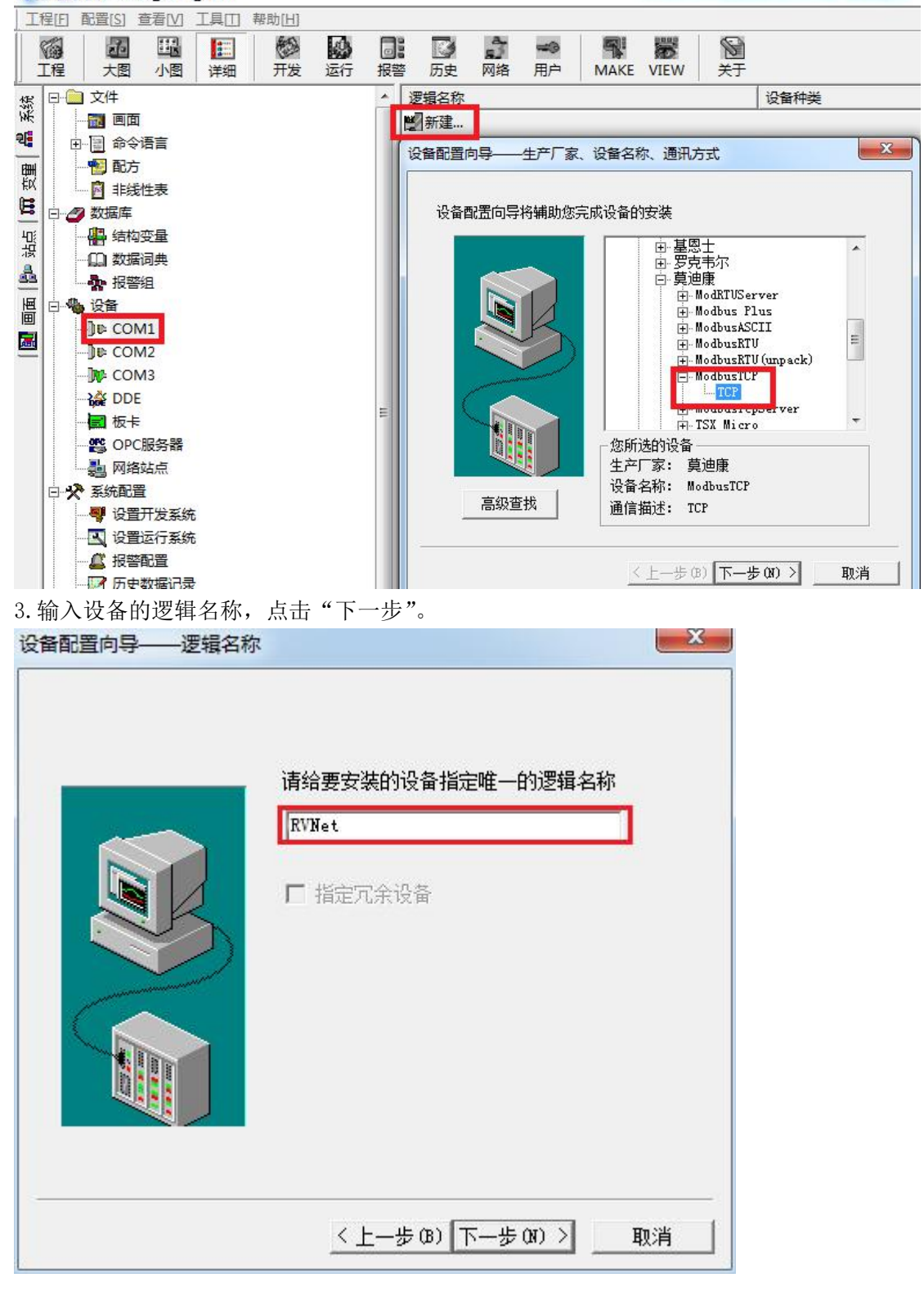

4. 输入 RVNet-CX 的 IP 地址: 端口号 设备地址/网络超时, 默认为 192. 168. 1. 178: 502 1/50。

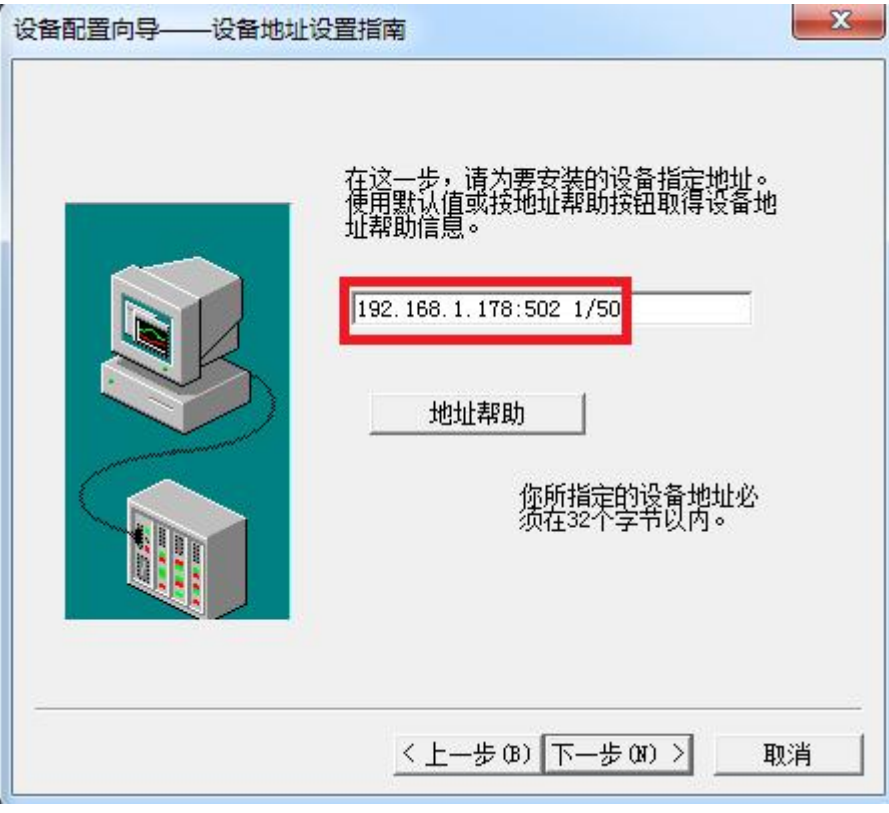

5. 其他参数默认即可,随后点击"完成"。

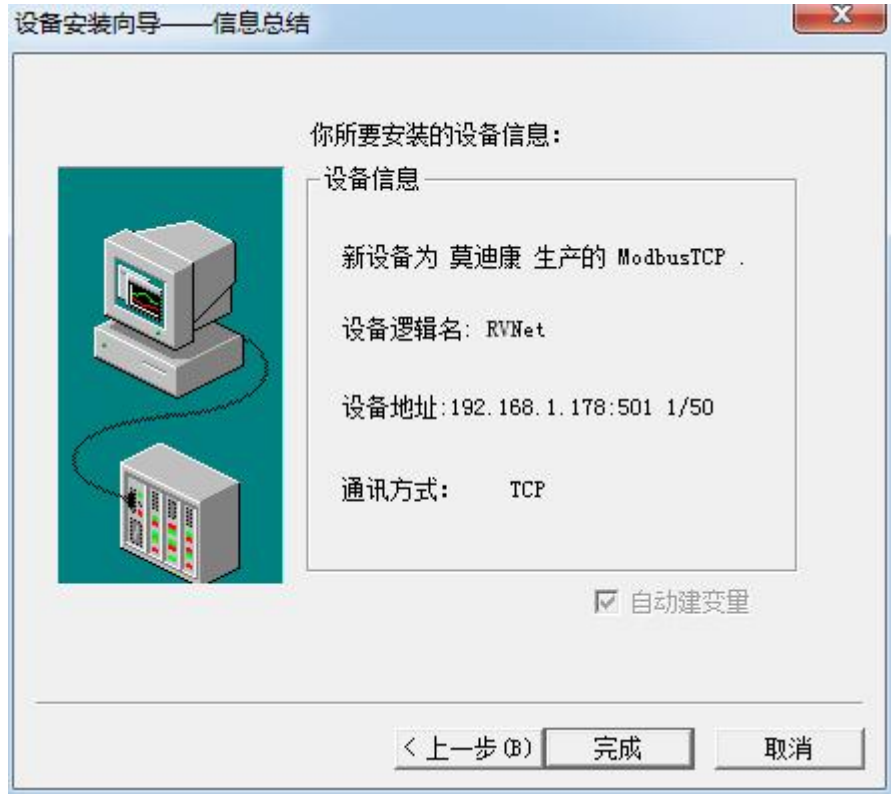

# 4.2 RVNet-CX 连接力控

1. 打开力控开发系统, 双击"IO 设备组态", 在 PLC 类别中选择"MODICON (莫迪康)-MODBUS (TCP)"。 开发系统 医心理

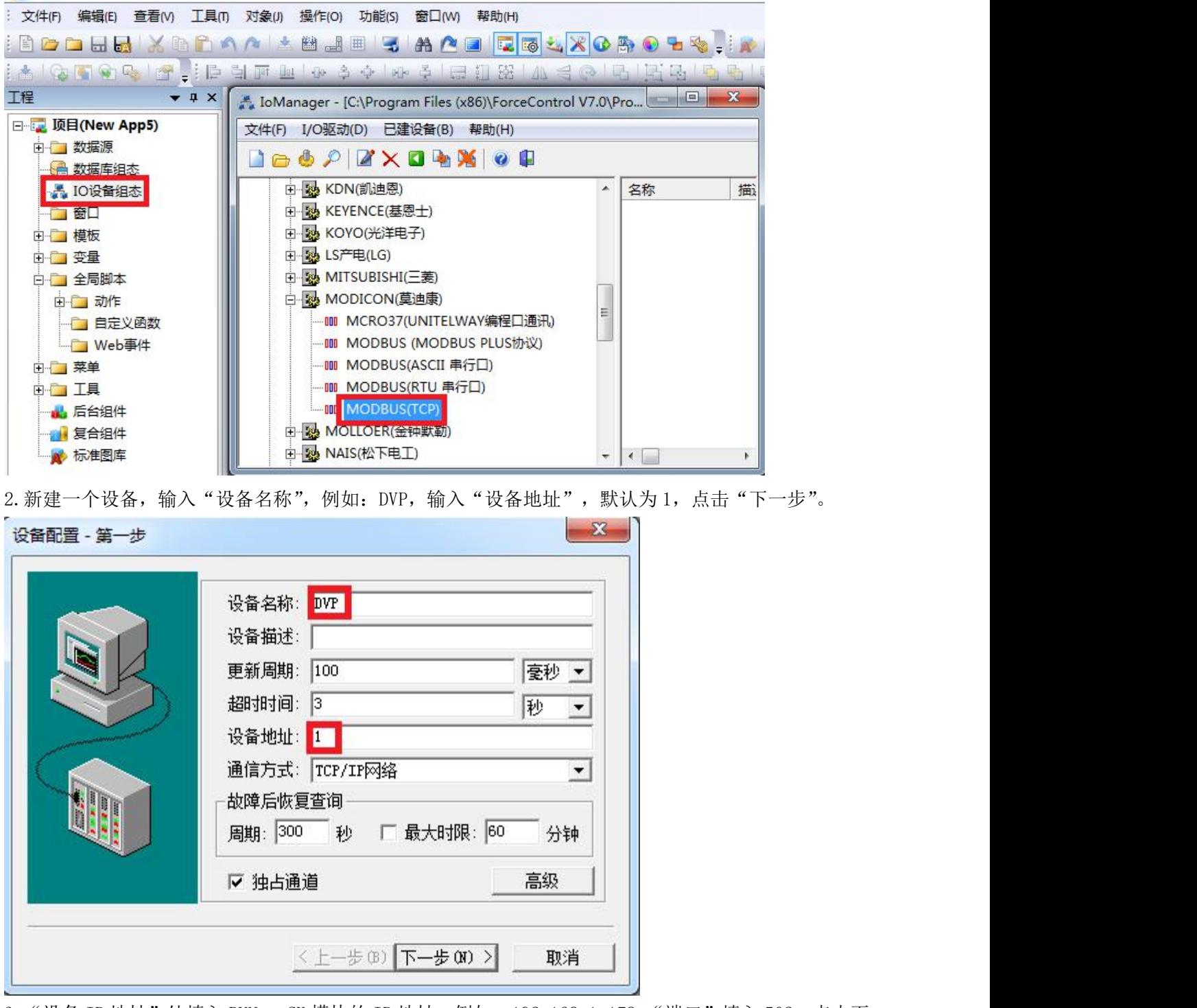

3. "设备 IP 地址"处填入 RVNet-CX 模块的 IP 地址, 例如: 192.168.1.178, "端口"填入 502, 点击下 一步。

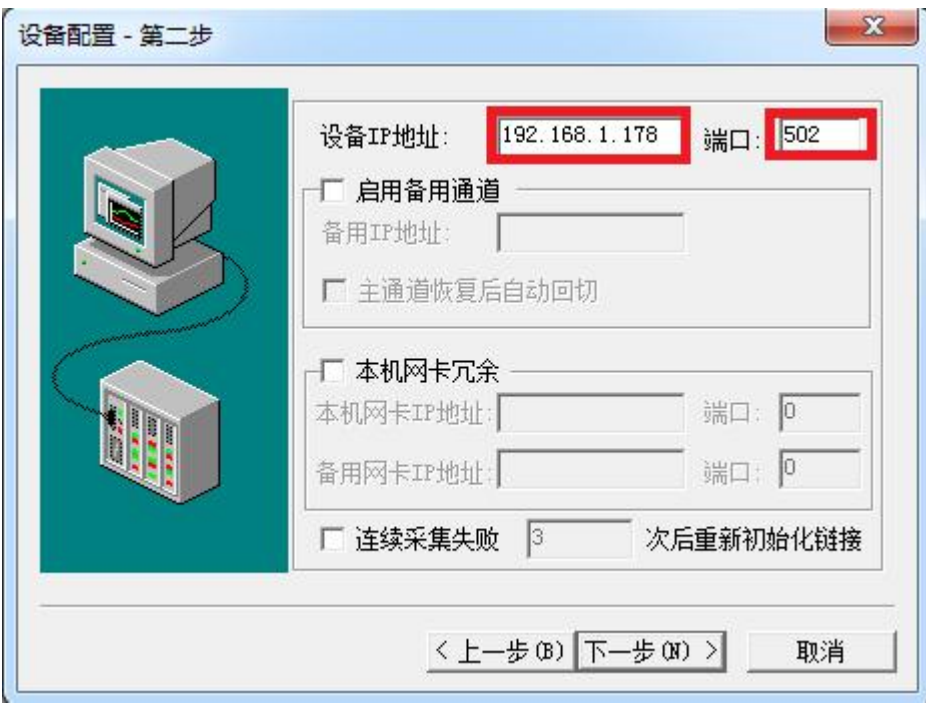

4.其他参数默认,点击完成。

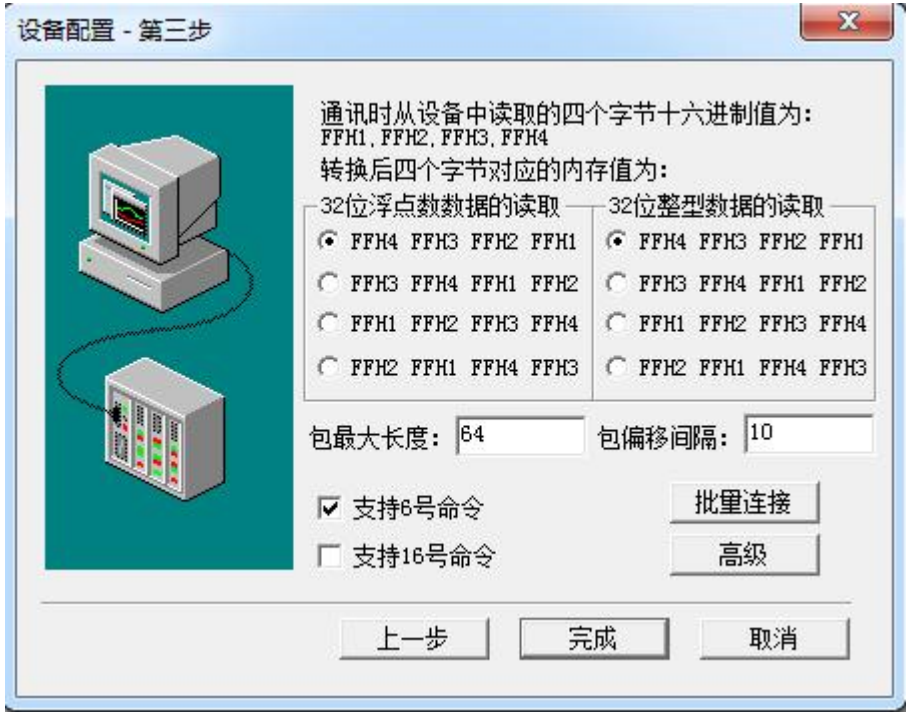

### 4.3 RVNet-CX 连接杰控

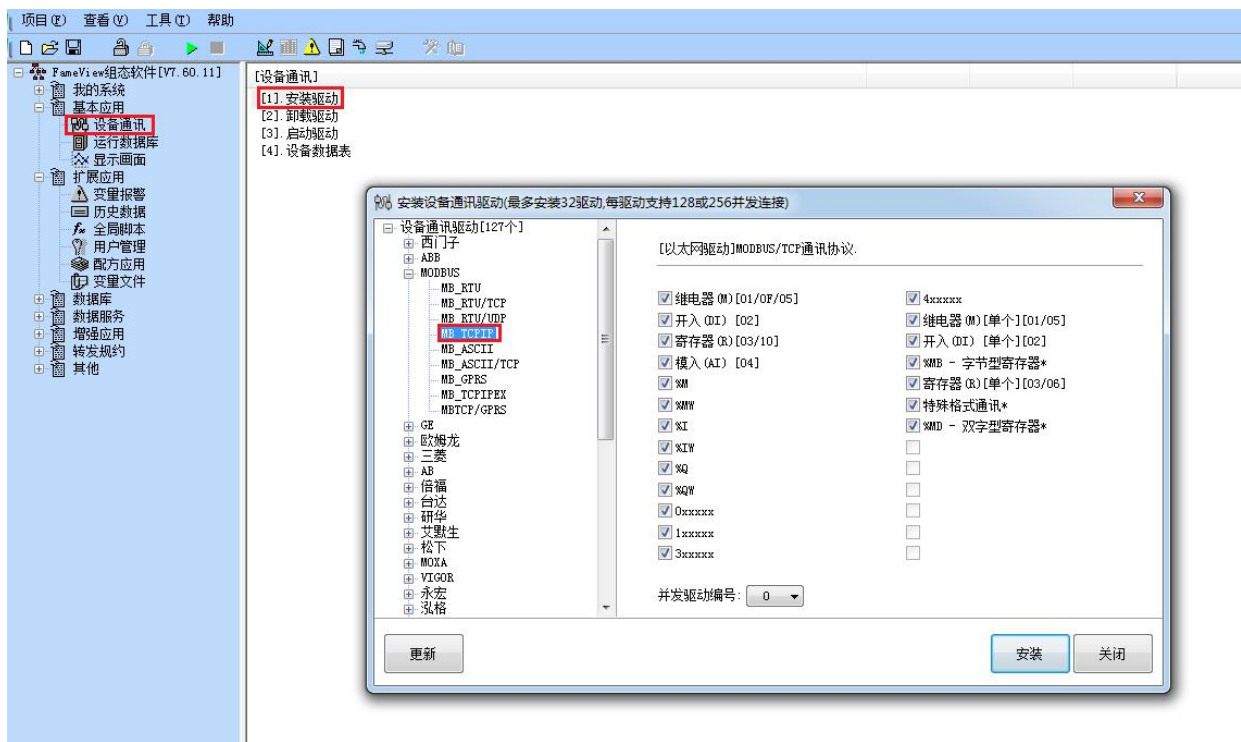

1. 打开杰控软件,点击"设备通讯", 双击"安装驱动",选中"MB\_TCPIP",点击"安装"。

2. 双击"设备数据表",输入"设备号名称",例如: RVNET,输入"端口号",默认为 502,输入"设 备 IP 地址"为 RVNet-CX 的 IP 地址, 例如: 192.168.1.178, 点击"确认"。

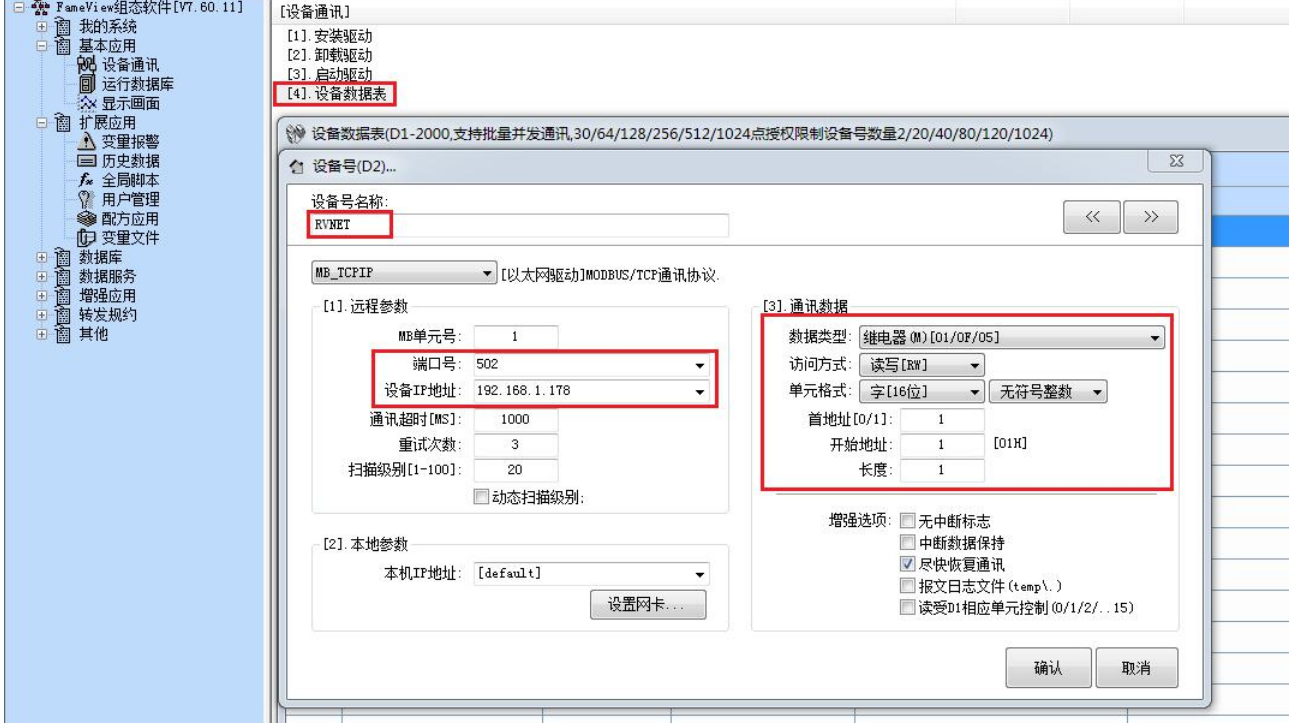

### 4.4 RVNet-CX 连接 Kepware

### 4.4.1 采用 Omron Host Link 驱动(仅适用于 Host Link 模式)

1、打开 Kepware OPC Configuration, 增加一个通道, 填入通道名称, 下一步;

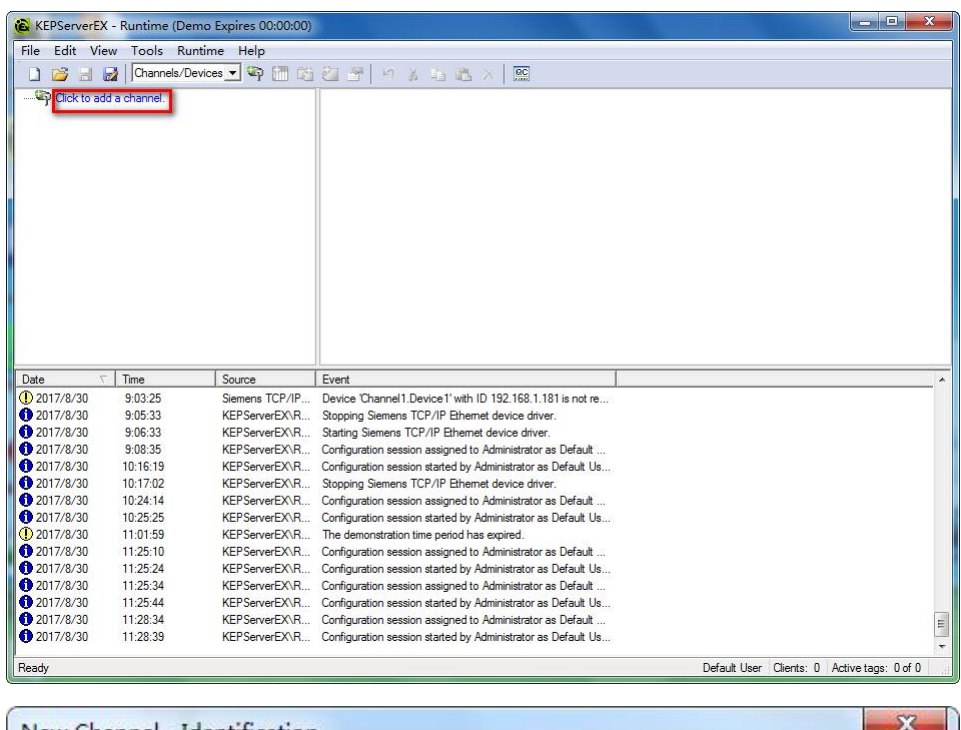

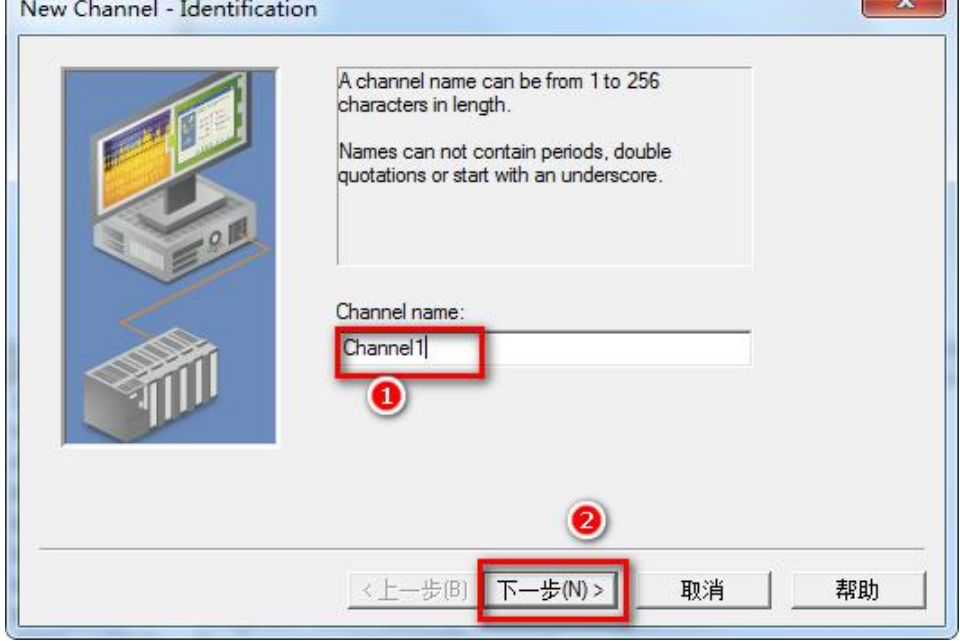

2、【Device driver】选择"Omron Host Link"驱动,下一步;

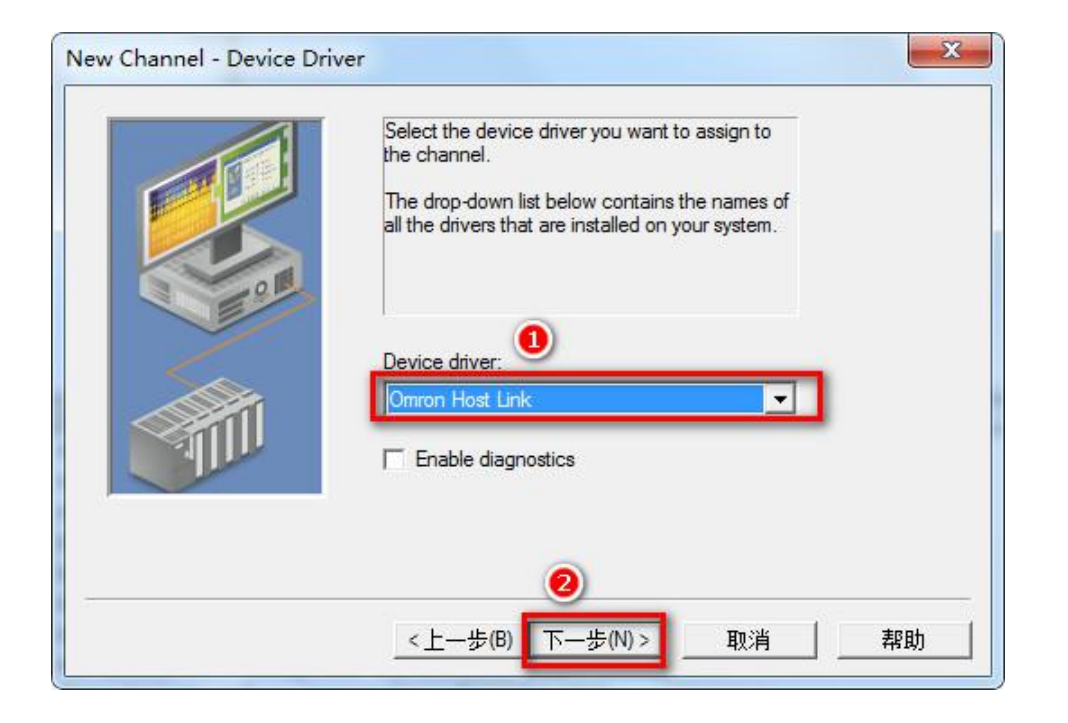

、【Connection type】选择"Ethernet Encap";

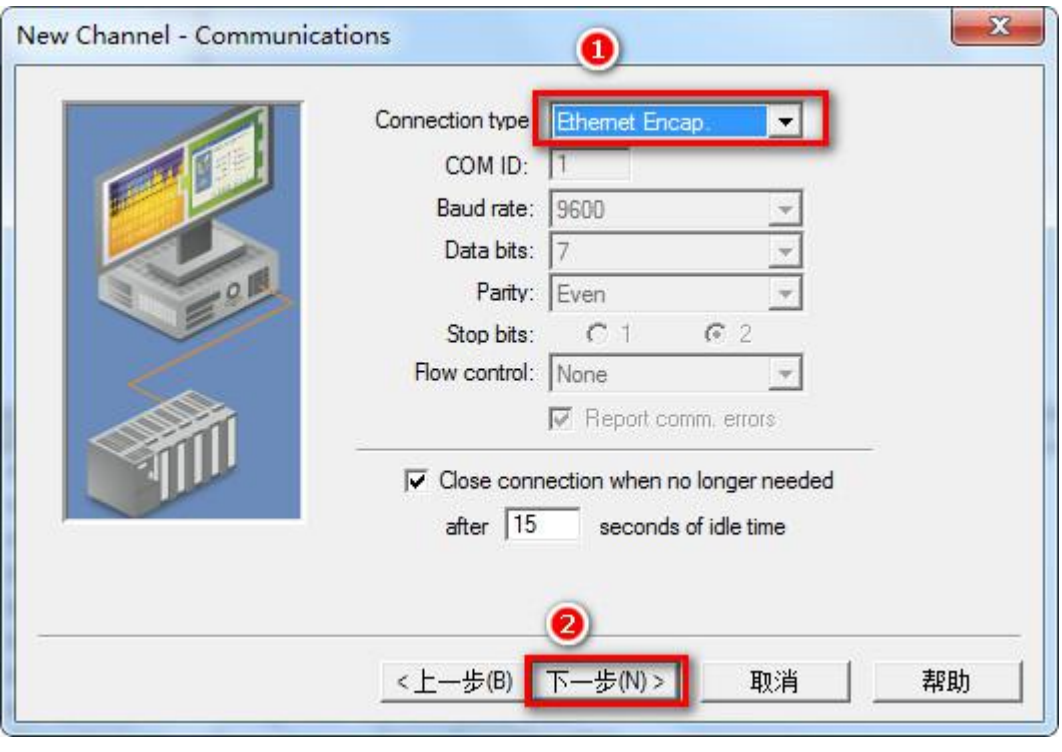

、根据需要选择模式(可默认),依照向导完成通道参数设置;

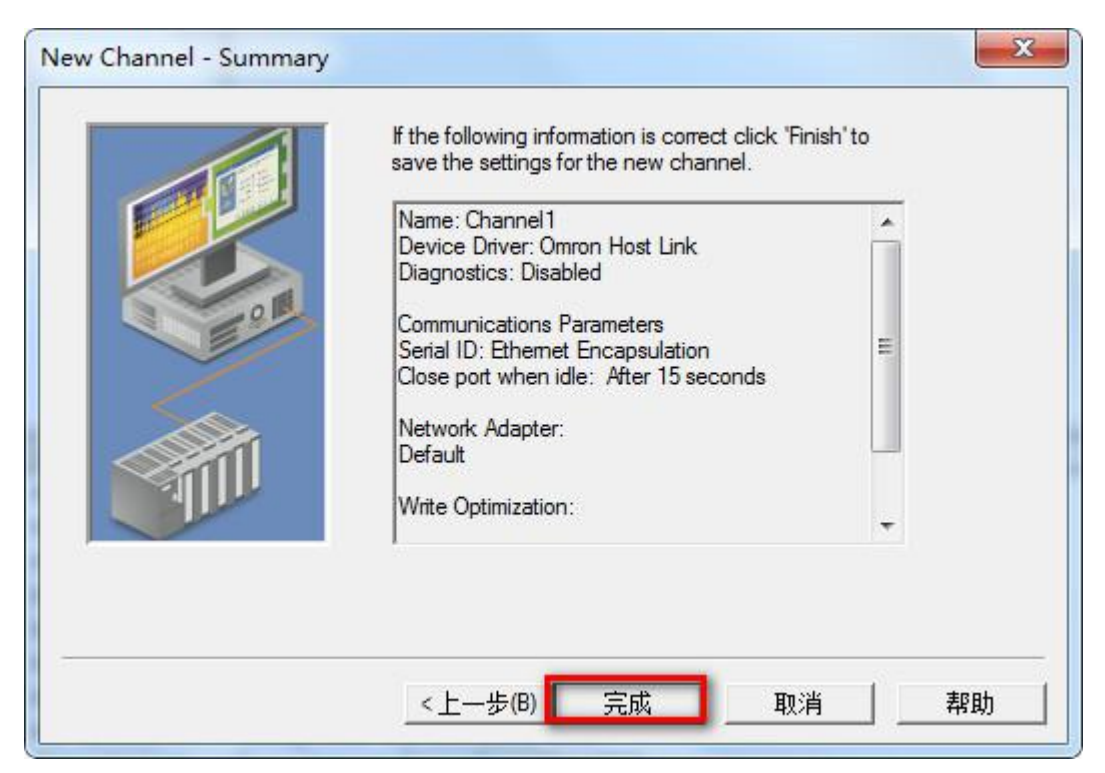

5、点击"Click to add a device",在弹出的窗口输入设备名称,下一步;

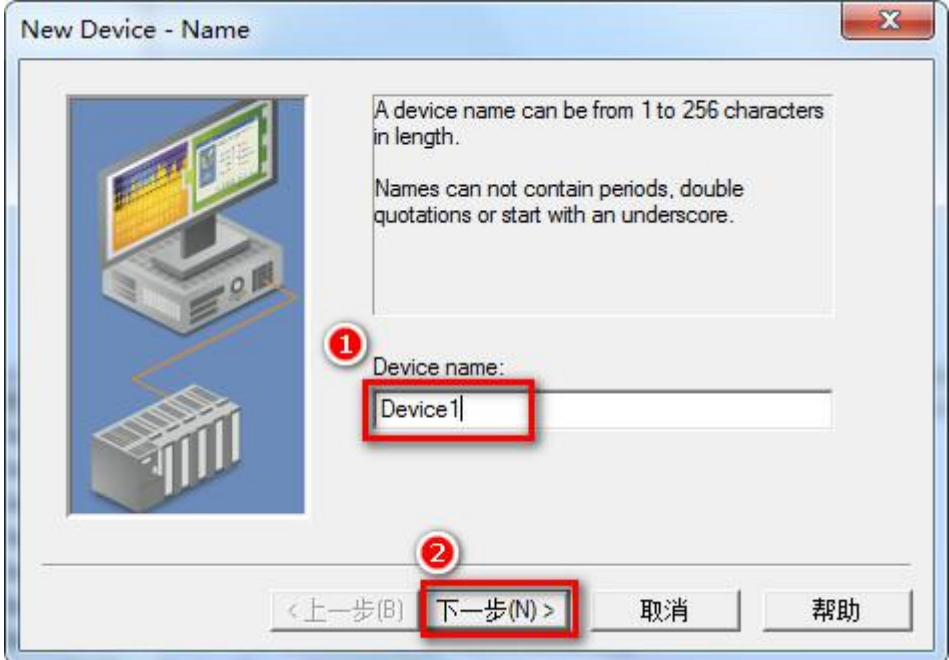

6、在【Device model】下选择"Open";

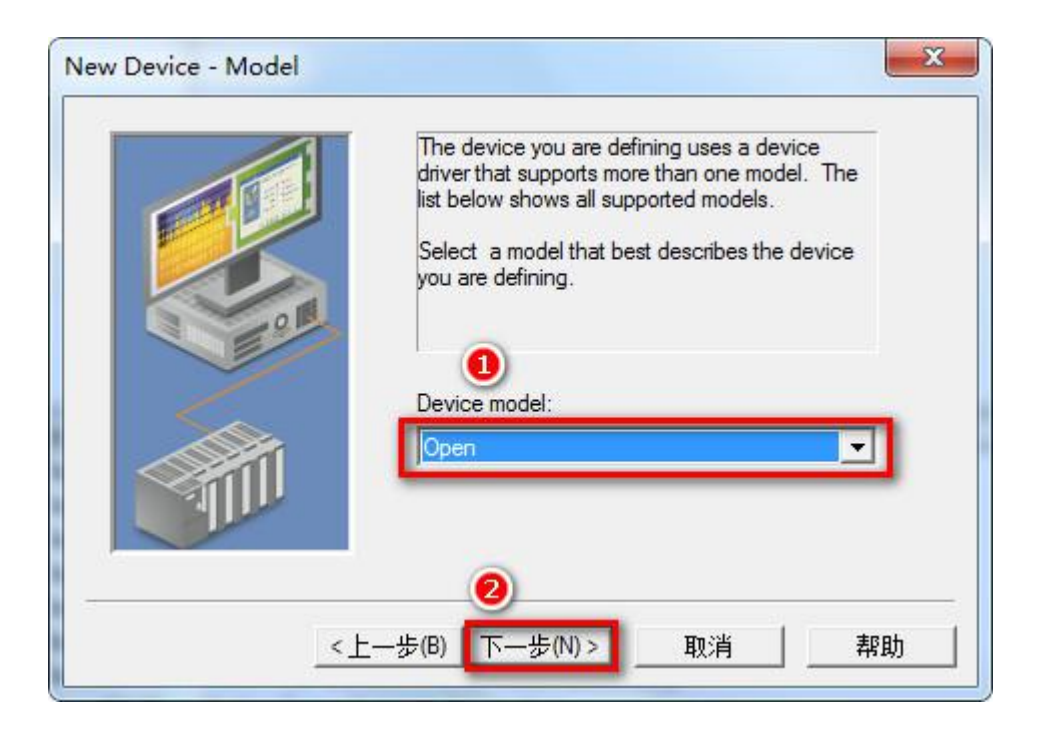

7、输入 PLC 的 IP 地址, 如: 192.168.1.178, 输入端口号: 5000, 下一步, 根据向导完成设备参数设置。

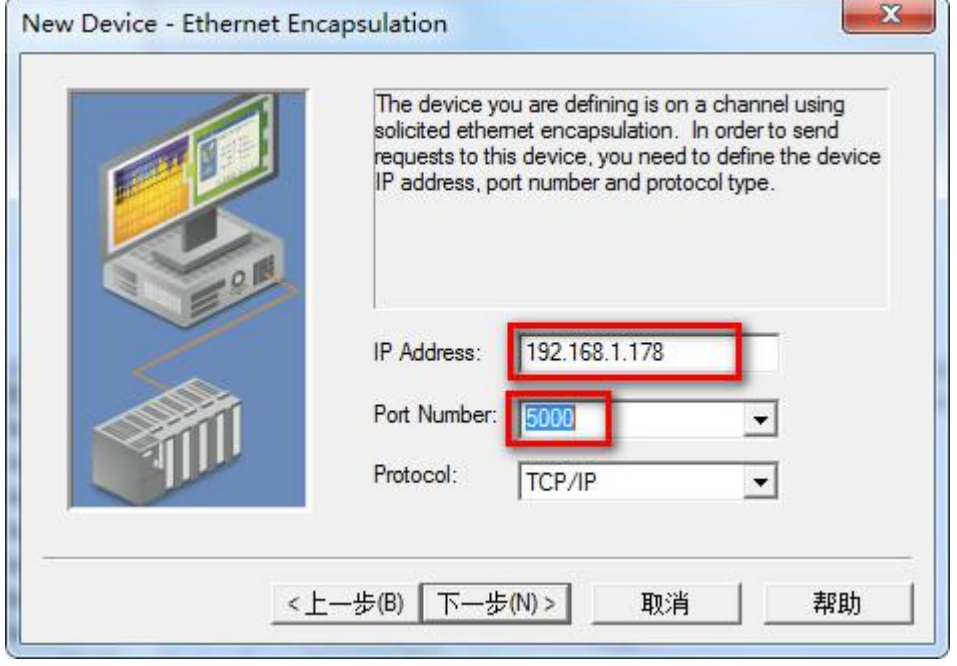

8、根据向导完成设备参数设置。

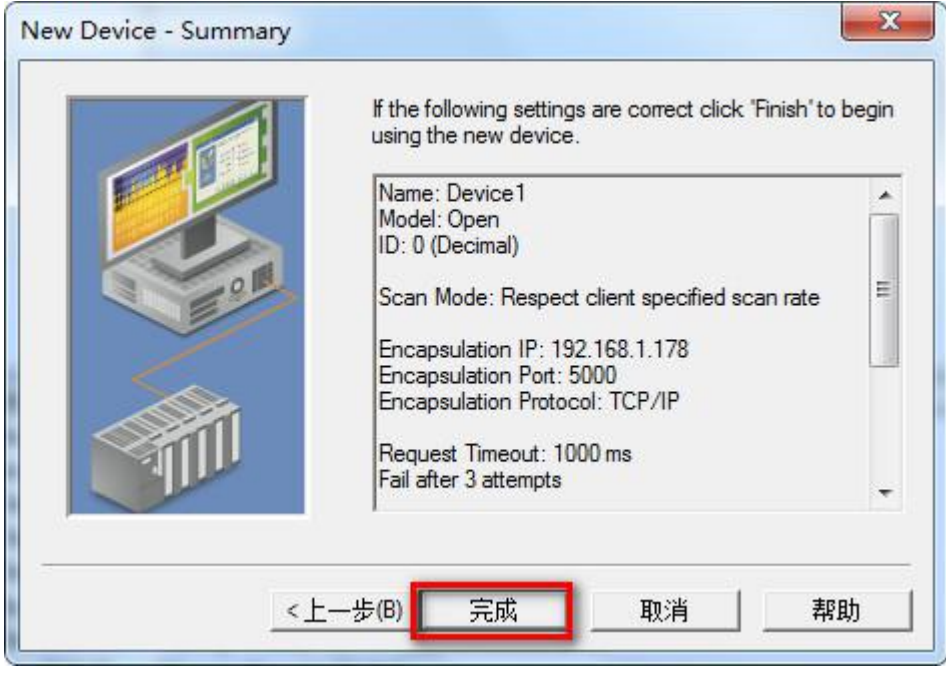

### 4.4.2 采用 Modbus TCP 驱动

1、打开 Kepware OPC Configuration,增加一个通道,填入通道名称,下一步;

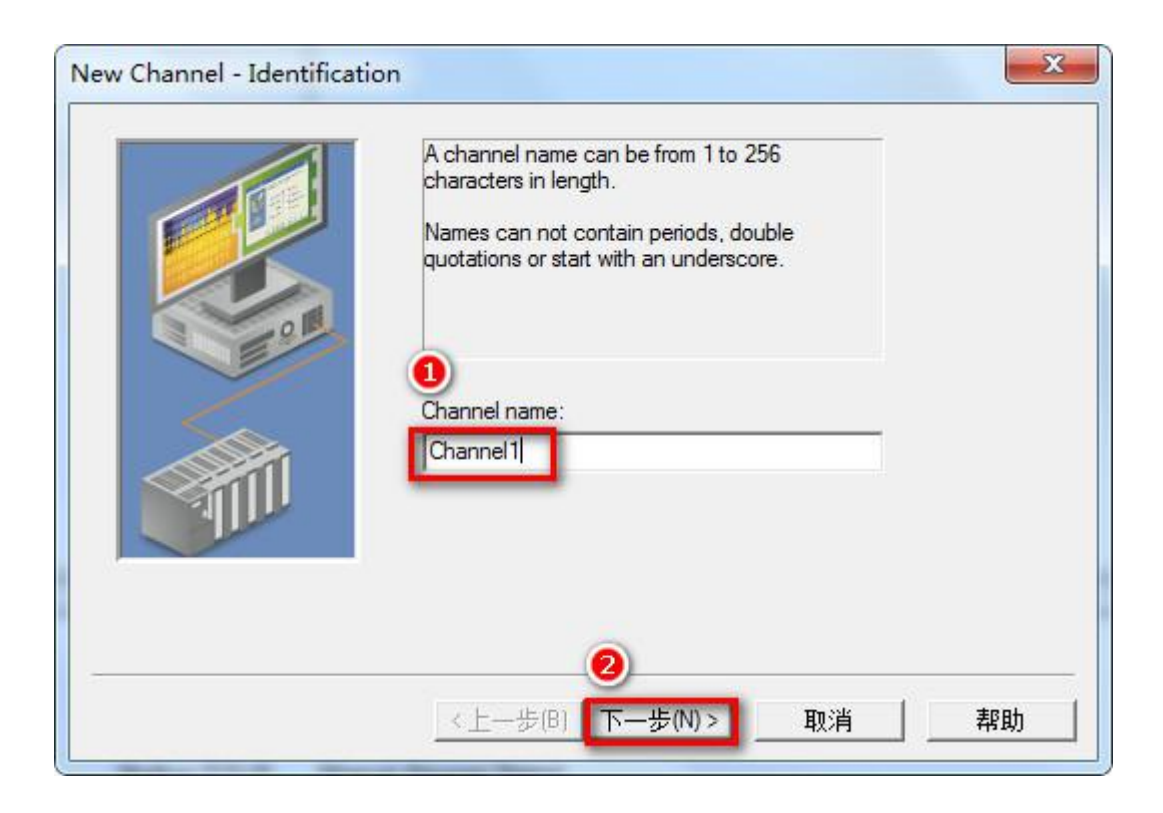

2、【Device driver】选择"Modbus TCP/IP Ethernet"驱动,下一步;

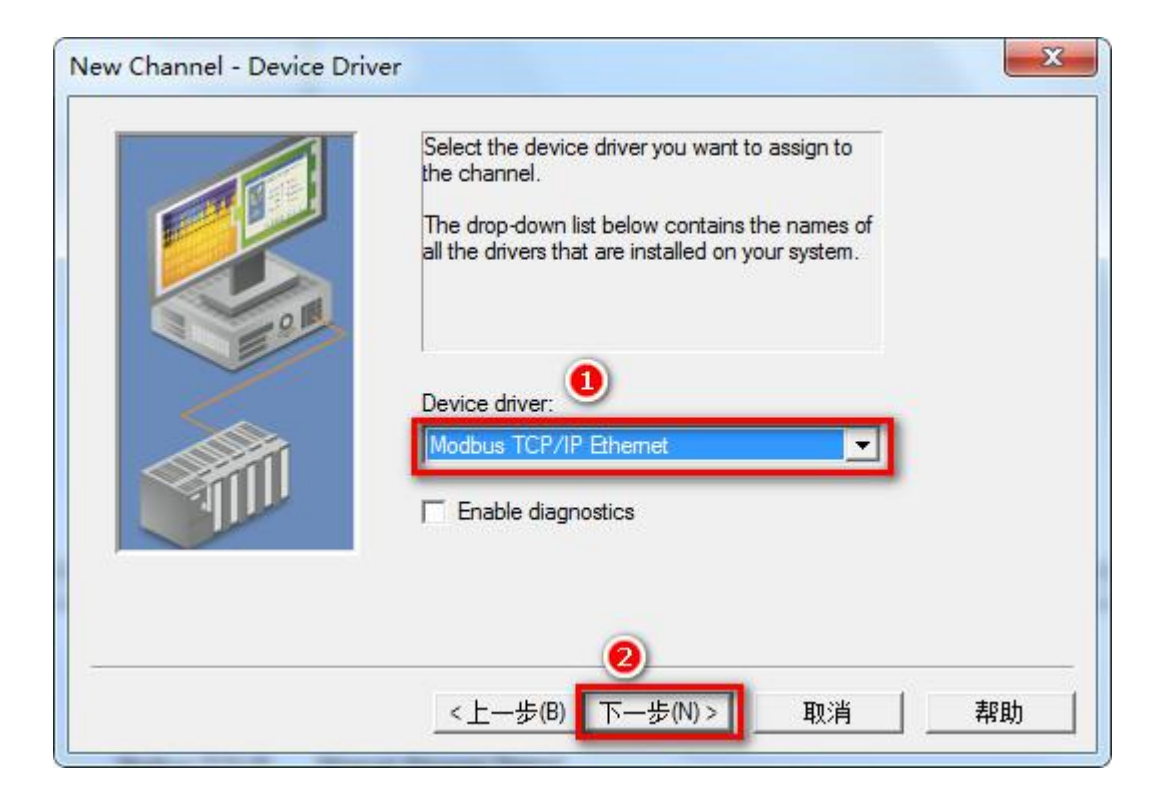

3、根据向导完成通道参数设置;

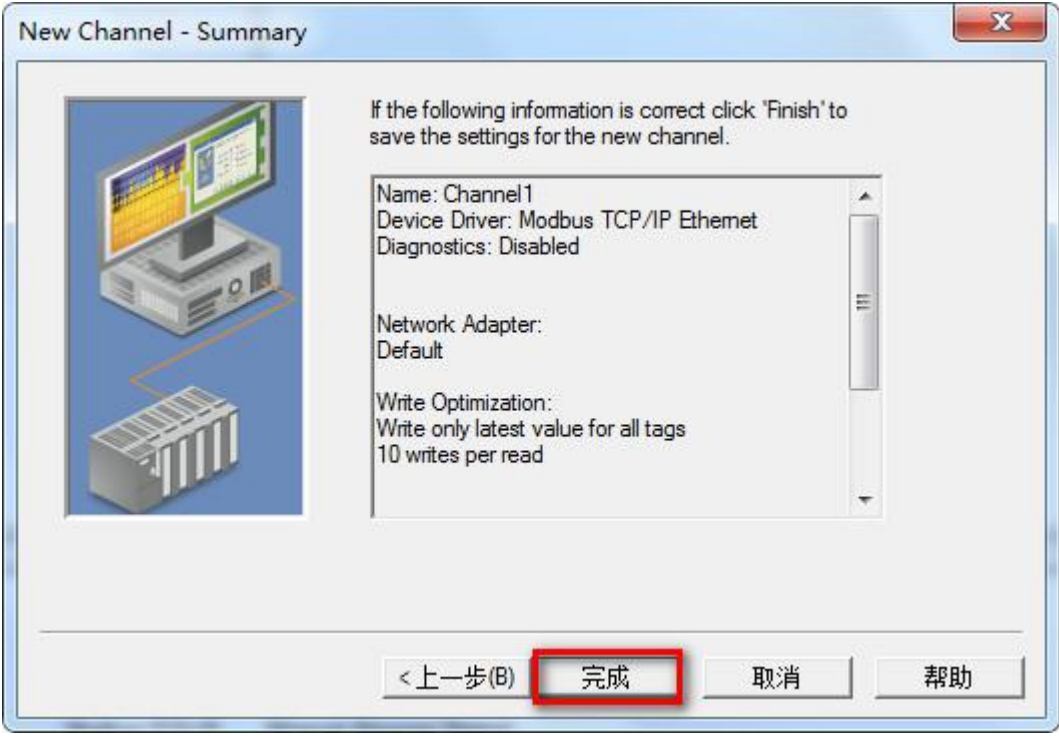

4、点击"Click to add a device"增加一个设备,输入设备名称,下一步;

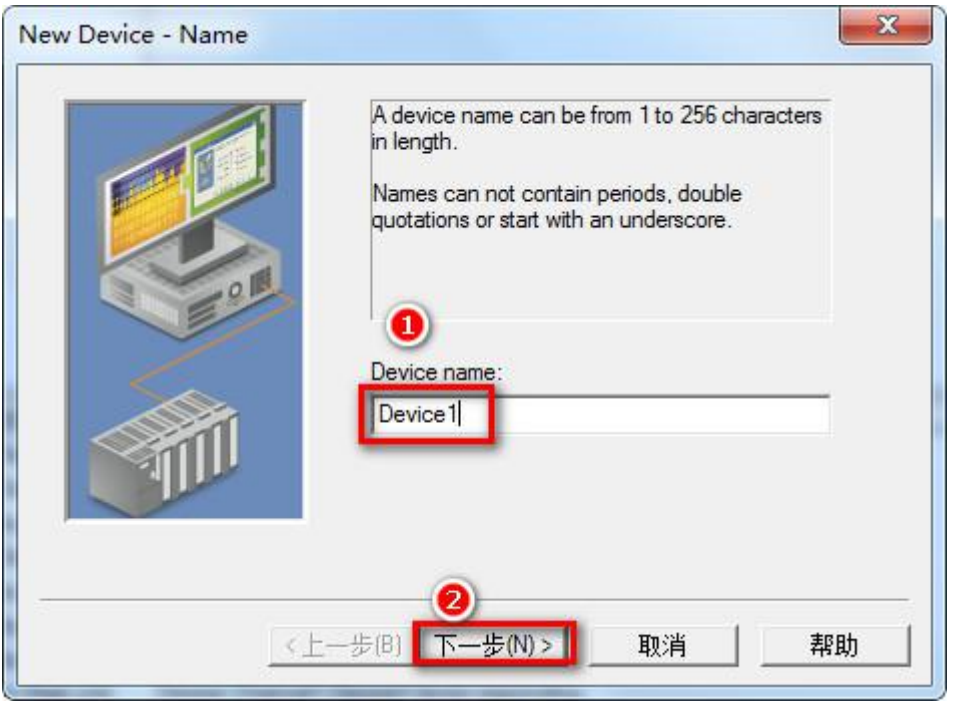

5、在【Device ID】栏输入 PLC 的 IP, 格式如: 192.168.1.178.0, 下一步, 根据向导完成设备参数设置。

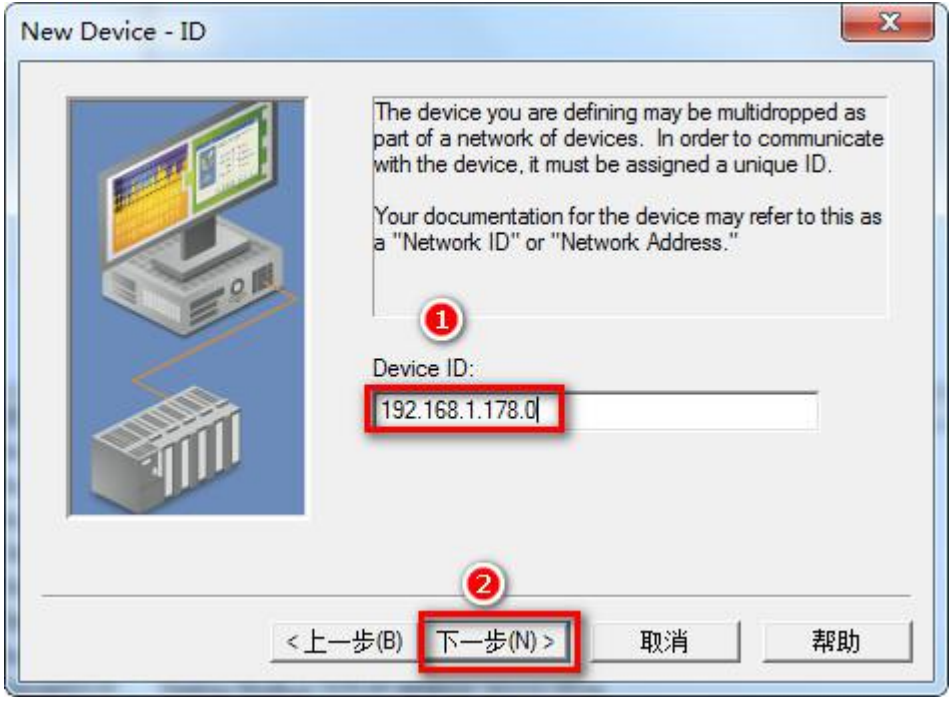

6、根据向导完成通道参数设置;

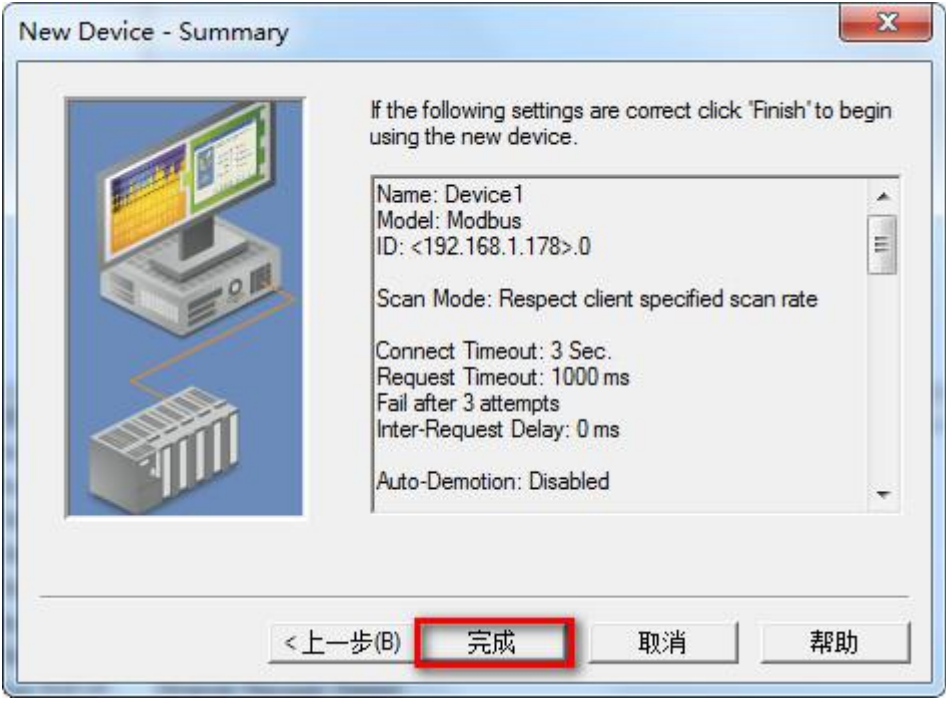

# 4.5 RVNet-CX 连接编程软件 CX-Programmer(仅适用于 Host Link 模式)

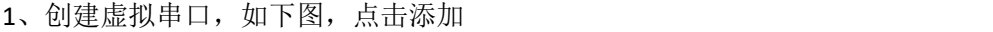

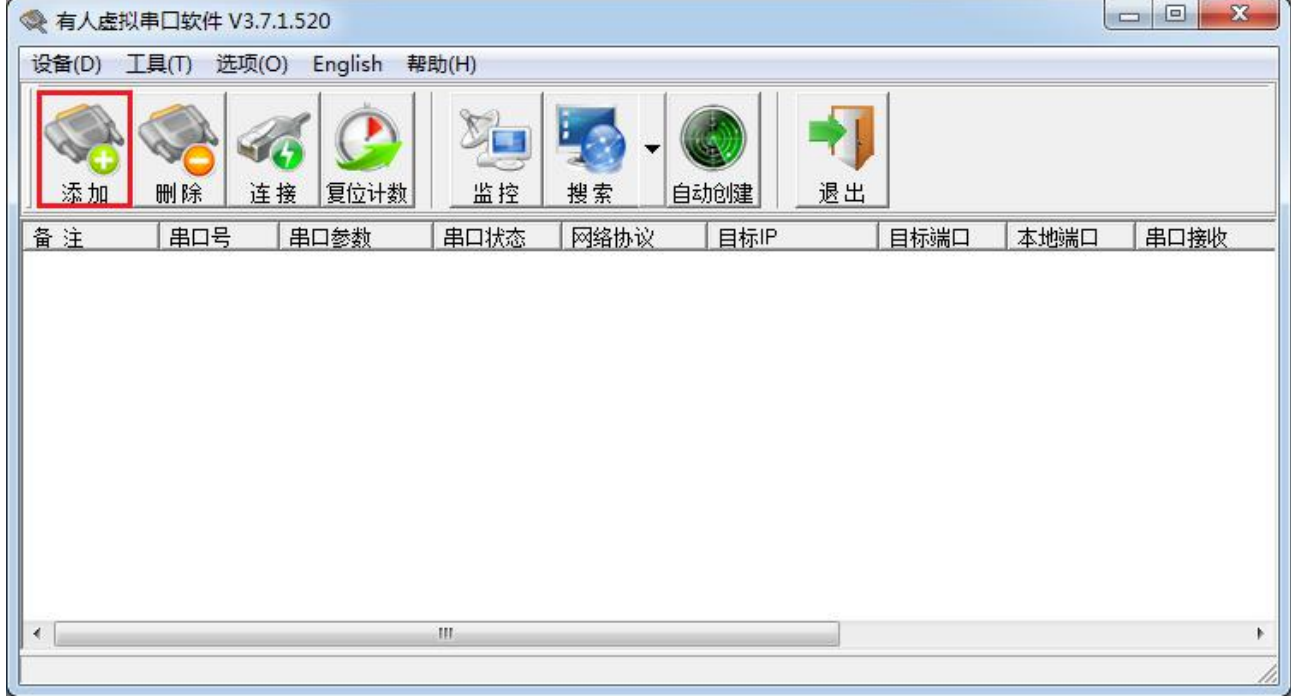

2、设置串口参数 虚拟串口:任意空闲串口,例如:COM16; 网络协议:TCP Client; 目标 IP/域名:设备 IP 地址; 目标端口:设备本地端口; 设置完成确认

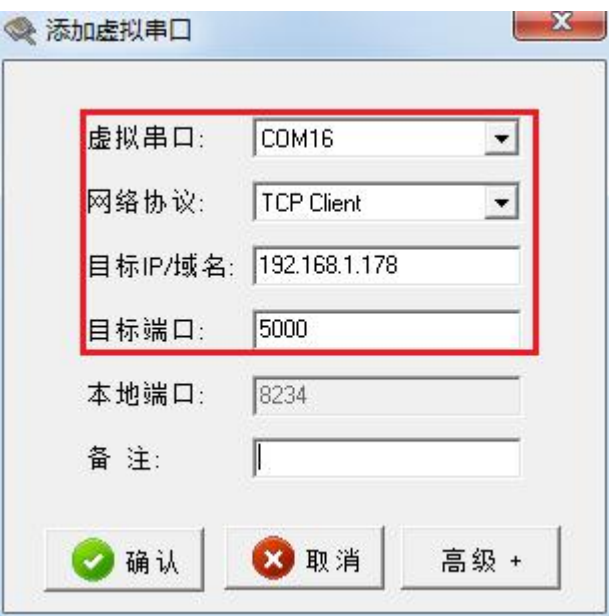

3、打开编程软件,新建,选择正确的 PLC 类型,点击网络类型旁"设定"按钮

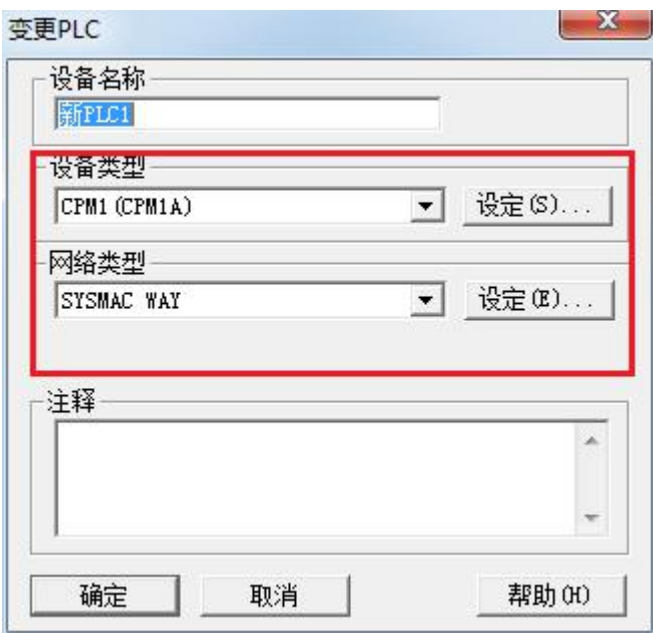

4、设置驱动器中参数, 端口名称为虚拟串口号, 串口参数为 PLC 串口参数, 设置好后确定

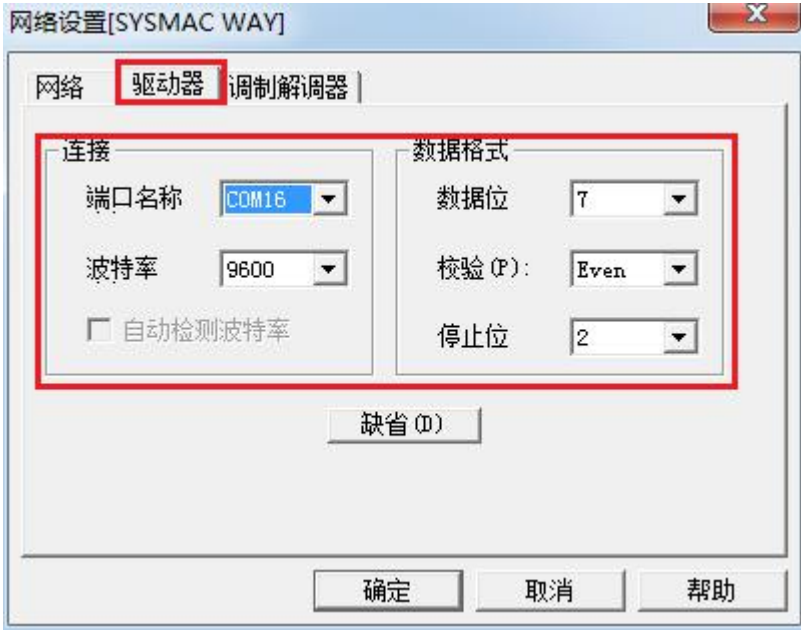

6、进行联机,联机成功后可进行程序上下载,程序比较。

# **5.**产品技术指标

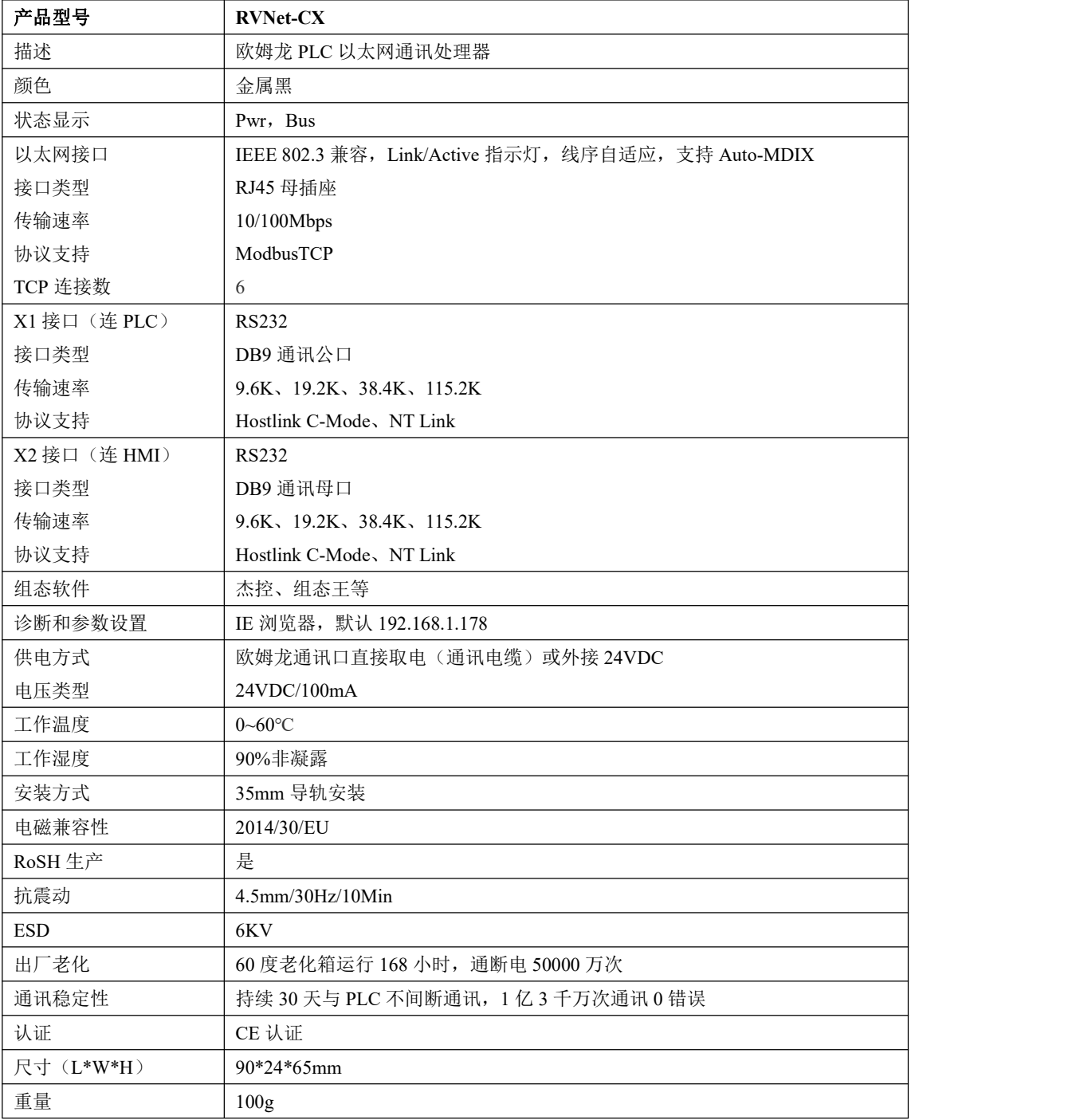

# **6.**联系我们

- 名称:济南罗威智能科技有限公司
- 地址:山东省济南市高新区颖秀路 2755 号
- 邮编:250101
- 销售:0531-88689022
- 传真:0531-88689022
- 名称:青岛启源工业控制技术有限公司
- 地址:山东省青岛市城阳区德阳路 111 号
- 邮编:266107
- 销售:0532-68894021 83029299
- 传真:0532-83029299
- 技术支持: 18753243991, [garywei@dingtalk.com](mailto:garywei@dingtalk.com)
- 网址: [www.roviniot.com](http://www.roviniot.com)

微信公众号:

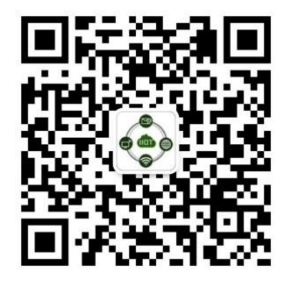